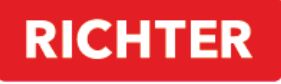

**CZECH®** 

**TUYA SMART APP** 

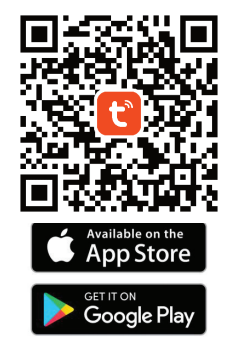

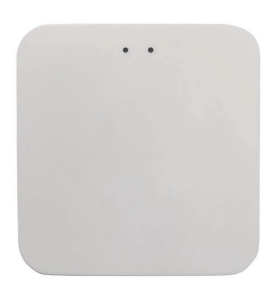

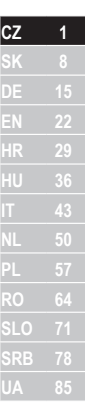

# DM.GATEWAY.01

Návod k obsluze

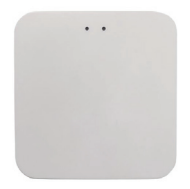

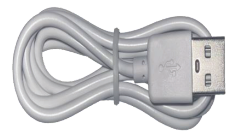

Wi-Fi Gateway 1 ks

Napájecí kabel 1 ks

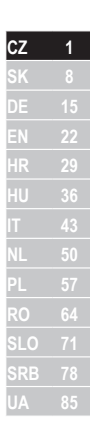

#### **POPIS PRODUKTU**

Gateway je inteligentní multifunkční zařízení. Skládá se z modulu Wi-Fi a nízkoenergeticky náročného modul ZigBee / Bluetooth a PCBA. Gateway lze připojit do aplikace "Tuya Smart". Splňuje také požadavky inteligentní domácnosti a je možné zařízení ovládat dálkově, nebo ho dálkově resetovat. Pomocí Gateway je možné ovládat různá zařízení, která jsou k tomu přizpůsobená například digitální motor, klávesnice, depozit,...).

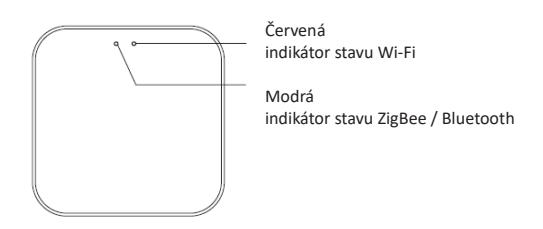

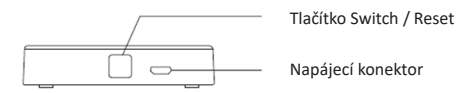

# **EÁVOD K OBSLUZE**

# Spárování gateway v aplikaci

1. Spustte aplikaci "Tuya smart".

2. Po přihlášení by se měla Gateway automaticky objevit s možností přidat ("Add").

3. Pokud se Gateway neobjeví automaticky, můžete ji přidat ručně kliknutím na "+" v pravém horním rohu nebo na "přidat zařízení" uprostřed obrazovky.

 $4.$  Poté stiskněte "Add device".

5. Aplikace vás vyzve k připojení k domácí Wi-Fi síti, kde zadejte prosím heslo a připojte se.

- 6. Aplikace začne vyhledávat zařízení v okolí.
- 7. Až se gateway objeví, klikněte na tlačítko "Add".

8. Po spárování klikněte na tlačítko "Dokončeno".

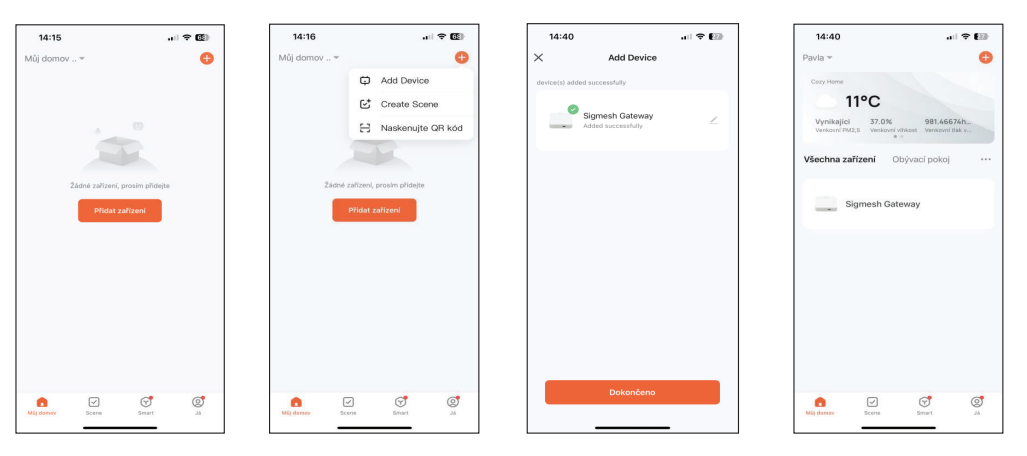

Nyní je možné ke Gateway přidat zařízení.

Na hlavní obrazovce aplikace "Tuya Smart" klikněte na "Sigmesh Gateway"

Klikněte na "Add Device" a vyberte jednu z možností – přidat existující zařízení ("Add existing") nebo vyhledat nové zařízení  $($ "Search for Devices").

Díky Gateway bude možné využít další funkce, jako např. ovládání zařízení na dálku.

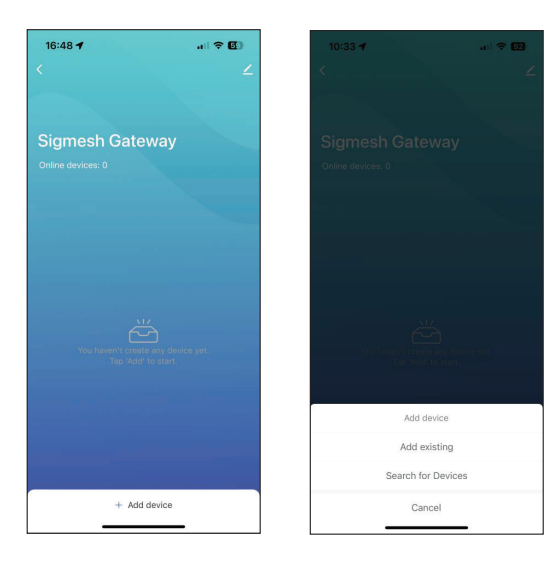

Pokud chcete Gateway z aplikace odebrat, vyberte ikonu tužky v pravém horním rohu.

Klikněte ve spodní části obrazovky na "Odebrat zařízení". Zvolte "Disconnect and wipe data" – tedy odpojit a vymazat data. Dále klikněte na "Confirm".

Nyní byla Gateway úspěšně odebrána.

Pozn: Pokud potřebujete zařízení vrátit, nebo reklamovat, nezapomeňte odebrat zařízení z aplikace!

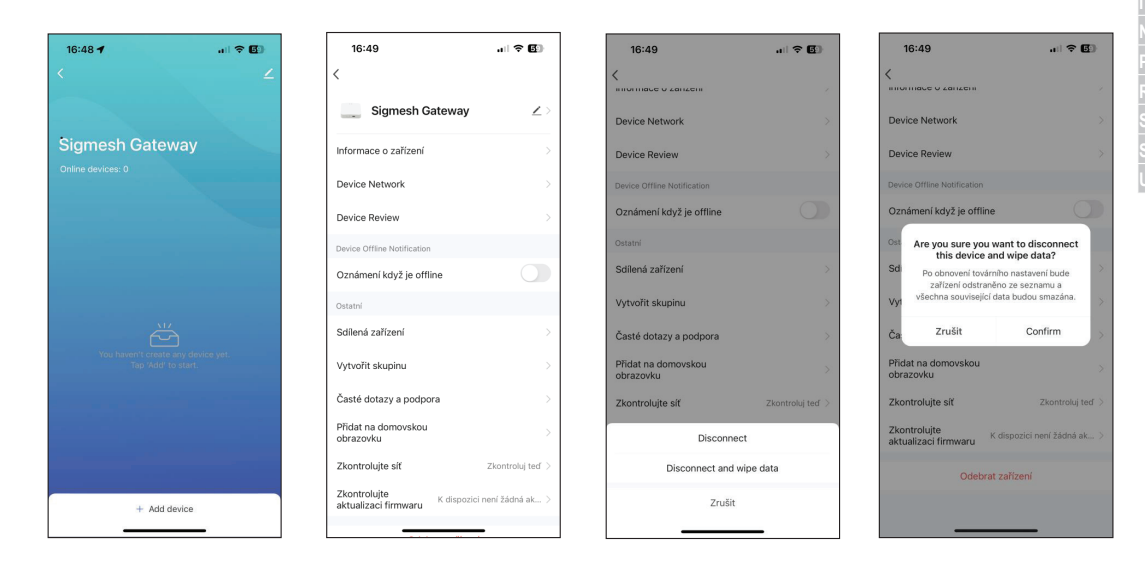

**CZ 1 HR 29 HU 36 NL 50 PL 57 RO 64 SLO 71**

Toto zařízení vyhovuje 15 předpisům FCC. Provoz podléhá následujícím podmínkám:

- 1. Toto zařízení nesmí způsobovat škodlivé rušení.
- 2. Toto zařízení musí akceptovat jakékoli přijaté rušení.

Upozornění: Změny, nebo úpravy zařízení nejsou povoleny, zákazník je odpovědný za dodržování pokynů, které jsou uvedené v návodu͘

Poznámka: Tento produkt byl testován a shledán jako vyhovující limitům pro digitální zařízení třídy B podle části 15 pravidel FCC. Tyto limity isou konstruované tak, aby poskytovaly přiměřenou ochranu před škodlivým rušením. Tento produkt generuie, používá a může vyzařovat rádiové vlny a pokud není instalována správně může způsobit škodlivé rušení rádiové komunikace. Neexistuje však žádná záruka, že v konkrétním případě nedojde k rušení. Pokud zařízení způsobuje škodlivé rušení rádia nebo televize, situaci řešte vypnutím a zapnutím zařízení.

Pokud problém s rušením signálu přetrvává, doporučuje se následující opatření:

- 1. Změňte orientaci nebo umístění Gateway.
- 2. Zvětšete vzdálenost mezi zařízením a přijímačem.
- 3. Připojte zařízení do zásuvky v jiném obvodu, než ke kterému je přijímač připojen.
- 4. Požádejte o pomoc prodejce nebo zkušeného technika.

Toto zařízení by mělo být instalováno a provozováno s minimální vzdáleností 20 cm od zdrojů tepla.

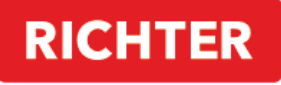

**CZECH®** 

#### **TUYA SMART APP**

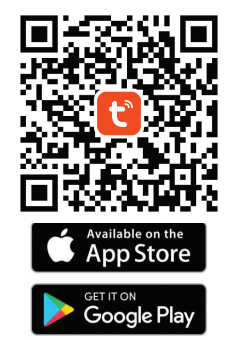

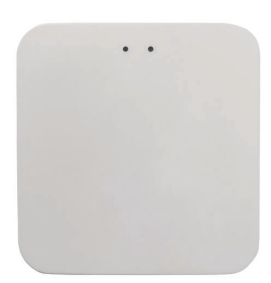

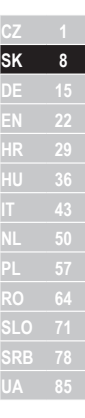

# **DM.GATEWAY.01**

Návod na obsluhu

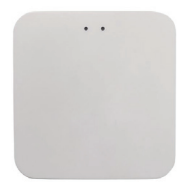

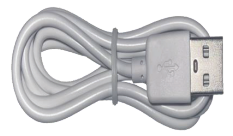

Wi-Fi Gateway 1 ks

Napájací kábel 1 ks

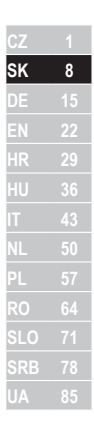

### **POPIS PRODUKTU**

Gateway je inteligentné multifunkčné zariadenie. Skladá sa z modulu Wi-Fi a nízkoenergeticky náročného modulu ZigBee/Bluetooth a PCBA. Gateway je možné pripojiť do aplikácie "Tuya Smart". Spĺňa tiež požiadavky inteligentnej domácnosti a je možné zariadenie ovládať diaľkovo alebo ho diaľkovo resetovať. Pomocou Gateway je možné ovládať rôzne zariadenia, ktoré sú na to prispôsobené.

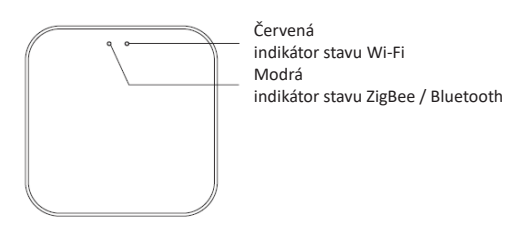

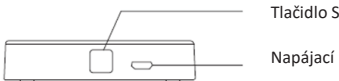

Tlačidlo Switch / Reset

Napájací konektor

# **EÁVOD NA OBSLUHU**

# **Spárovanie gateway v aplikácii**

1. Spustite aplikáciu "Tuya Smart".

2. Po prihlásení by sa mala gateway automaticky objaviť s možnosťou pridať ("Add").

3. Ak sa gateway neobjaví automaticky, môžete ju pridať ručne kliknutím na "+" v pravom hornom rohu alebo na "pridať zariadenie" uprostred obrazovky.

4. Potom stlačte "Add device".

5. Aplikácia vás vyzve na pripojenie k domácej Wi-Fi sieti, kde zadajte prosím heslo a pripojte sa.

- 6. Aplikácia začne vyhľadávať zariadenie v okolí.
- 7. Až sa gateway objaví, kliknite na tlačidlo "Add".

8. Po spárovaní kliknite na tlačidlo "Dokončené".

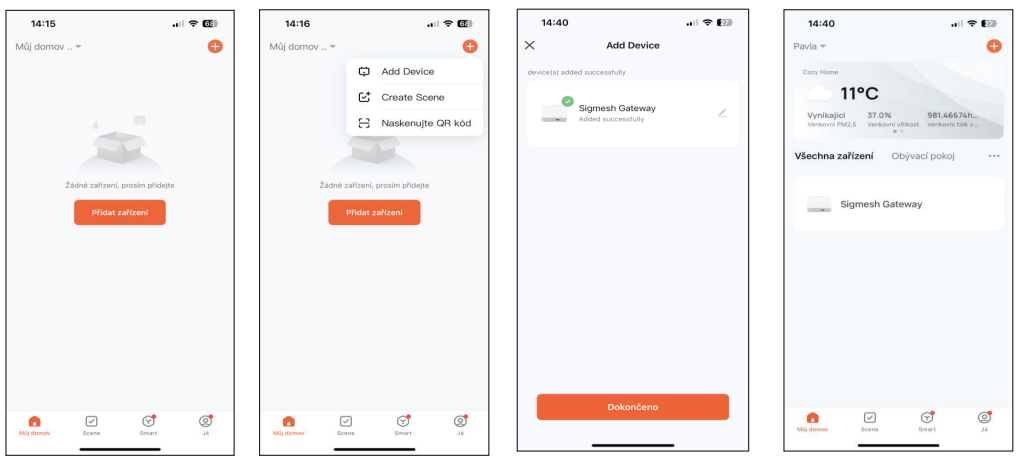

Teraz je možné ku gateway pridať zariadenie.

Na hlavnej obrazovke aplikácie "Tuya Smart" kliknite na "Sigmesh Gateway"

Kliknite na "Add Device" a vyberte jednu z možností – pridať existujúce zariadenie ("Add existing") alebo vyhľadať nové zariadenie ("Search for Devices").

Vďaka Gateway bude možné využiť ďalšie funkcie, ako napr. ovládanie zariadenia na diaľku.

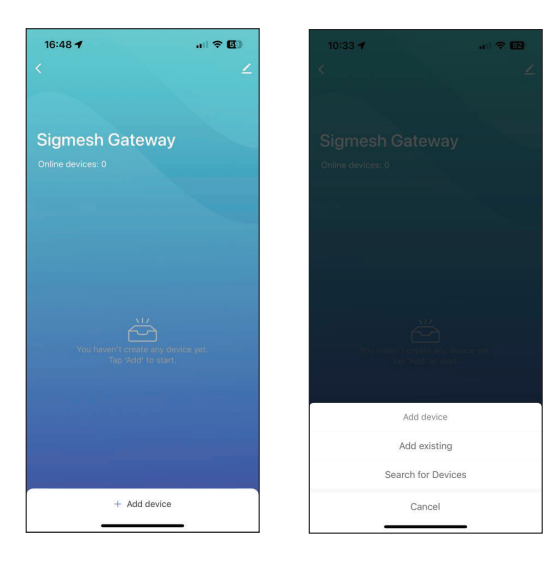

Ak chcete Gateway z aplikácie odstrániť, vyberte ikonu ceruzky v pravom hornom rohu.

Kliknite v spodnej časti obrazovky na "Odobrať zariadenie". Zvoľte "Disconnect and wipe data" – teda odpojiť a vymazať dáta. Ďalej kliknite na "**Confirm**".

Teraz bola Gateway úspešne odobraná.

Pozn: Ak potrebujete zariadenie vrátiť, alebo reklamovať, nezabudnite odobrať zariadenie z aplikácie!

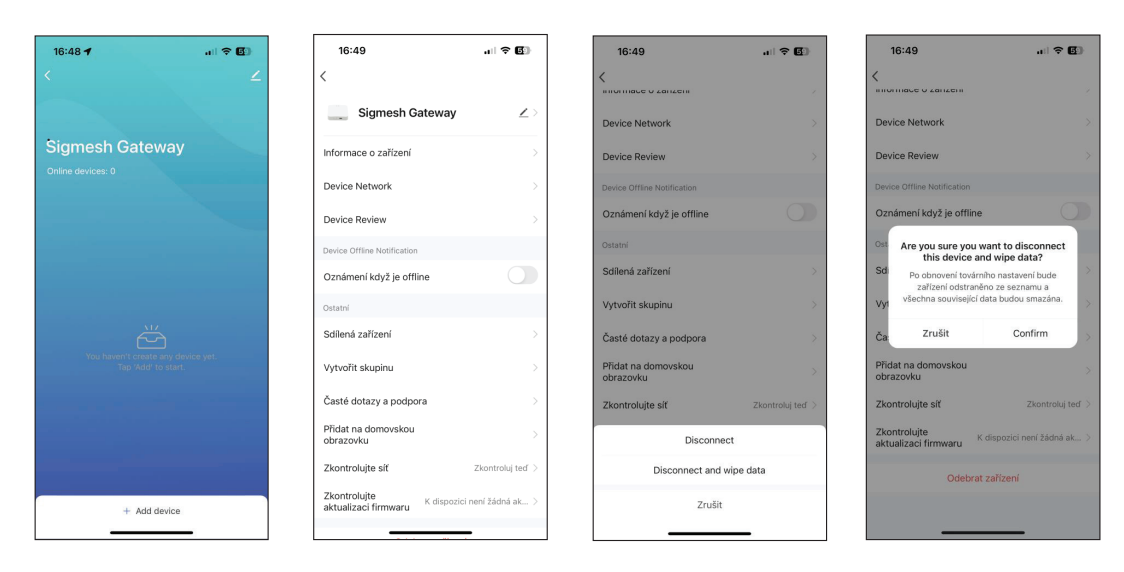

Toto zariadenie vyhovuje 15 predpisom FCC. Prevádzka podlieha nasledujúcim podmienkam:

- 1. Toto zariadenie nesmie spôsobovať škodlivé rušenie.
- 2. Toto zariadenie musí akceptovať akékoľvek prijaté rušenie.

Upozornenie: Zmeny, alebo úpravy zariadenia nie sú povolené, zákazník je zodpovedný za dodržiavanie pokynov, ktoré sú uvedené v návode.

Poznámka: Tento produkt bol testovaný a uznaný ako vyhovujúci limitom pre digitálne zariadenia triedy B podľa časti 15 pravidiel FCC. Tieto limity sú konštruované tak, aby poskytovali primeranú ochranu pred škodlivým rušením. Tento produkt generuje, používa a môže vyžarovať rádiové vlny a pokiaľ nie je inštalovaná správne môže spôsobiť škodlivé rušenie rádiovej komunikácie.

Neexistuje však žiadna záruka, že v konkrétnom prípade nedôjde k rušeniu. Ak zariadenie spôsobuje škodlivé rušenie rádia alebo televízie, situáciu riešte vypnutím a zapnutím zariadenia.

Ak problém s rušením signálu pretrváva, odporúča sa nasledujúce opatrenie:

- 1. Zmeňte orientáciu alebo umiestnenie gateway.
- 2. Zväčšite vzdialenosť medzi zariadením a prijímačom.
- 3. Pripojte zariadenie do zásuvky v inom obvode, než ku ktorému je prijímač pripojený.
- 4. Požiadajte o pomoc predajcu alebo skúseného technika.

Toto zariadenie by malo byť inštalované a prevádzkované s minimálnou vzdialenosťou 20 cm od zdrojov tepla.

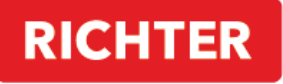

**CZECH®** 

#### **TUYA SMART APP**

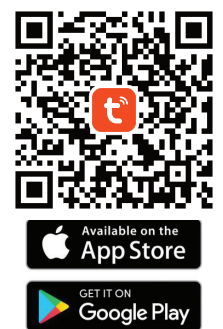

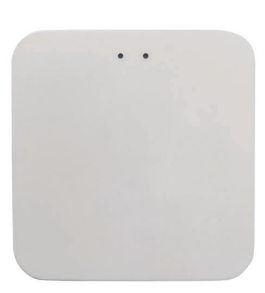

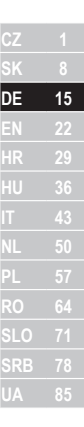

# **DM.GATEWAY.01**

Bedienungsanleitung

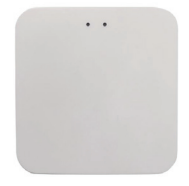

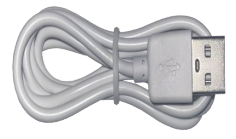

Wi-Fi Gateway 1 Stk

Stromkabel 1 Stk

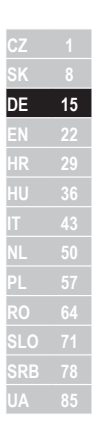

# **PRODUKTBESCHREIBUNG**

Gateway ist ein intelligentes Multifunktionsgerät. Es besteht aus einem Wi-Fi-Modul und einem energiesparenden ZigBee-/Bluetooth-Modul sowie einer PCBA. Das Gateway kann mit der "Tuya Smart"-App verbunden werden. Es erfüllt auch die Anforderungen eines Smart Homes und es ist möglich, das Gerät aus der Ferne zu steuern oder aus der Ferne zurückzusetzen. Über das Gateway ist es möglich, verschiedene dafür geeignete Geräte zu steuern.

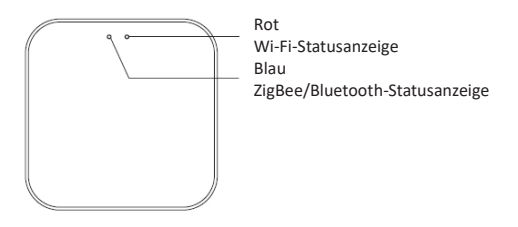

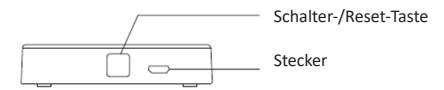

### **REDIENUNGSANLEITUNG**

# Gateway-Kopplung in der Anwendung

1. Starten Sie die "Tuya Smart"-App

2. Nach der Anmeldung sollte das Gateway automatisch mit der Option zum Hinzufügen ("Add") erscheinen.

3. Wenn das Gateway nicht automatisch angezeigt wird, können Sie es manuell hinzufügen, indem Sie oben rechts auf "+" oder in der Mitte des Bildschirms auf "Gerät hinzufügen" klicken.

4. Klicken Sie anschließend auf "Add Device".

5. Die App fordert Sie auf, eine Verbindung zu Ihrem WLAN-Heimnetzwerk herzustellen. Geben Sie dort bitte das Passwort ein und stellen Sie eine Verbindung her.

- 6. Die Anwendung beginnt mit der Suche nach Geräten in der Nähe.
- 7. Wenn das Gateway erscheint, klicken Sie auf die Schaltfläche "Add".
- 8. Klicken Sie nach dem Pairing auf die Schaltfläche "Fertig".

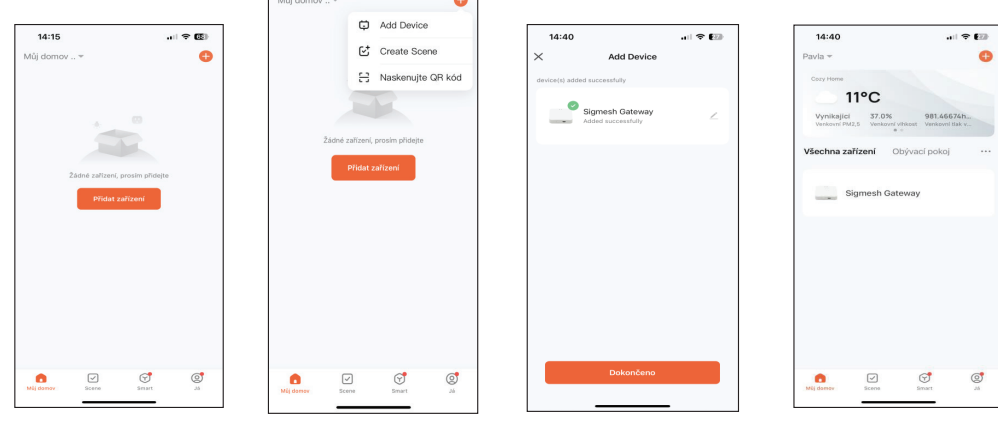

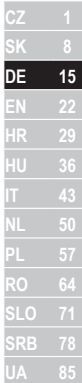

Es ist nun möglich, ein Gerät zum Gateway hinzuzufügen.

Klicken Sie im Hauptbildschirm der "Tuya Smart"-App auf "Sigmesh Gateway"

Klicken Sie auf "Add Device" und wählen Sie eine der Optionen - ein vorhandenes Gerät hinzufügen ("Add existing") oder nach einem neuen Gerät suchen ("Search fo Devices").

Dank des Gateways können zusätzliche Funktionen wie die Fernsteuerung von Geräten genutzt werden.

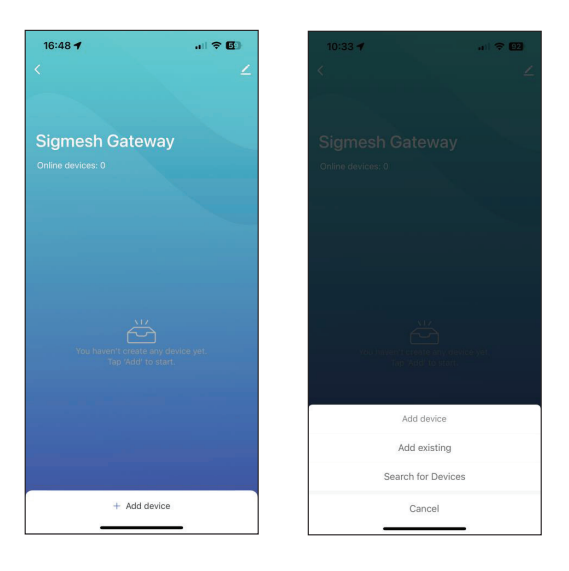

Um Gateway aus der App zu entfernen, wählen Sie das Stiftsymbol in der oberen rechten Ecke aus.

Klicken Sie unten auf dem Bildschirm auf "Gerät entfernen". Wählen Sie "Disconnect and wipe data" - also Trennen und Daten löschen.

Klicken Sie anschließend auf "Confirm".

Nun wurde das Gateway erfolgreich entfernt.

Hinweis: Wenn Sie das Gerät zurückgeben oder einen Anspruch geltend machen müssen, vergessen Sie nicht, das Gerät aus der App zu entfernen!

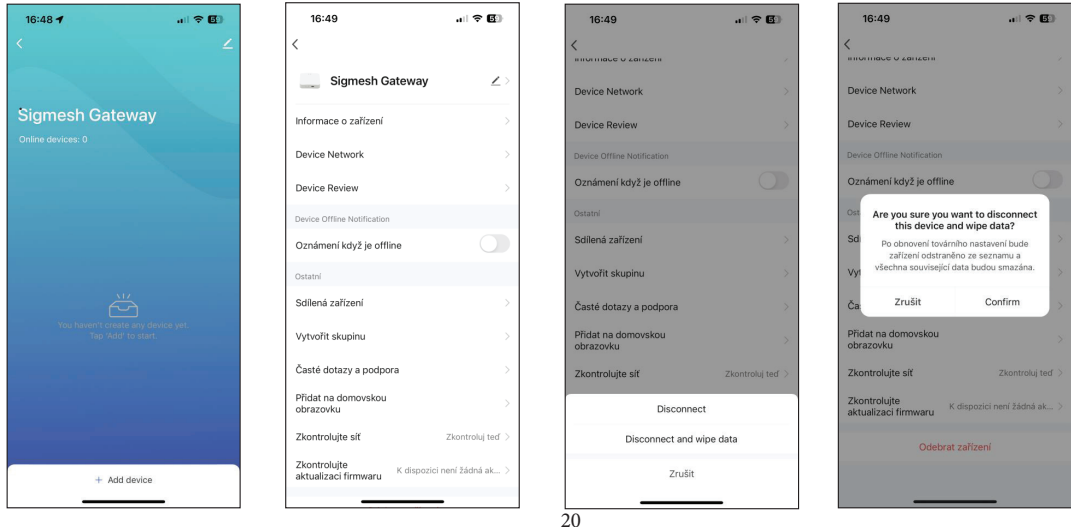

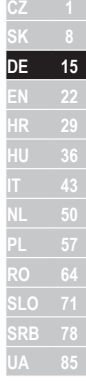

Dieses Gerät entspricht 15 FCC-Vorschriften. Für den Betrieb gelten folgende Bedingungen:

- 1. Dieses Gerät darf keine schädlichen Störungen verursachen.
- 2. Dieses Gerät muss alle empfangenen Störungen verkraften.

Achtung: Änderungen oder Modifikationen am Gerät sind nicht gestattet, der Kunde ist dafür verantwortlich, die Anweisungen im Handbuch zu befolgen.

Hinweis: Dieses Produkt wurde getestet und entspricht den Grenzwerten für ein digitales Gerät der Klasse B gemäß Teil 15 der FCC-Bestimmungen. Diese Grenzwerte sollen einen angemessenen Schutz vor schädlichen Störungen bieten. Dieses Produkt erzeugt und verwendet Hochfrequenzenergie und kann diese ausstrahlen. Bei unsachgemäßer Installation kann es zu schädlichen Störungen der Funkkommunikation kommen.

Eine Garantie dafür, dass es im Einzelfall nicht zu Störungen kommt, gibt es jedoch nicht. Wenn das Gerät den Radio- oder Fernsehempfang beeinträchtigt, versuchen Sie, das Gerät aus- und wieder einzuschalten, um das Problem zu beheben.

Sollte das Signalstörungsproblem weiterhin bestehen, werden folgende Maßnahmen empfohlen:

- 1. Ändern Sie die Ausrichtung oder den Standort des Gateways.
- 2. Erhöhen Sie den Abstand zwischen Gerät und Empfänger.

3. Schließen Sie das Gerät an eine Steckdose an, die zu einem anderen Stromkreis gehört als dem, an den der Empfänger angeschlossen ist.

4. Bitten Sie Ihren Händler oder einen erfahrenen Techniker um Hilfe.

Dieses Gerät sollte mit einem Mindestabstand von 20 cm zum Heizkörper installiert und betrieben werden.

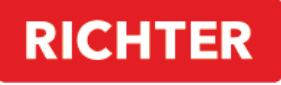

**CZECH®** 

#### **TUYA SMART APP**

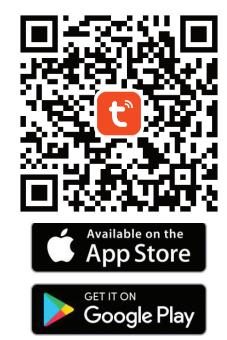

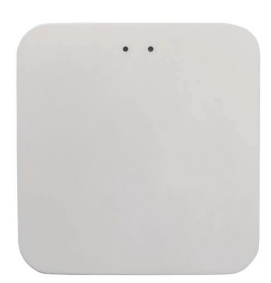

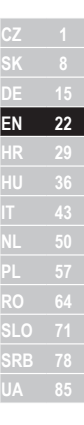

# DM.GATEWAY.01

**Operating Instructions** 

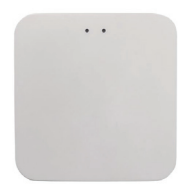

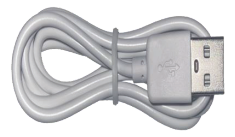

Wi-Fi Gateway 1 pc

Power cable 1 pc

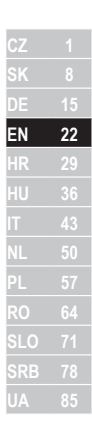

### **PRODUCT DESCRIPTION**

Gateway is an intelligent multifunctional device. It consists of a Wi-Fi module and a low-energy ZigBee / Bluetooth module and a PCBA. The Gateway can be connected to the "Tuya Smart" app. It also meets the requirements of a smart home and it is possible to control the device remotely or reset it remotely. Using the Gateway, it is possible to control various devices that are adapted for this.

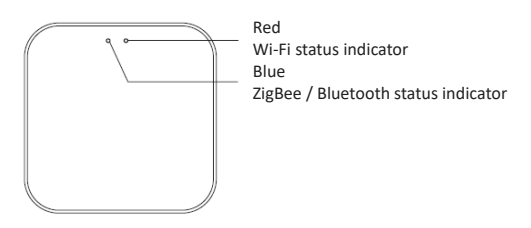

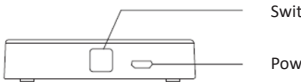

Switch / Reset Button

Power connector

# **INSTRUCTIONS FOR USF**

### Gateway pairing in the application

1. Launch the "Tuya Smart" app

2. After logging in, the gateway should automatically appear with the option to add ("Add").

3. If the gateway does not appear automatically, you can add it manually by clicking "+" in the upper right corner or "Add Device" in the middle of the screen.

4. Then press "Add device".

5. The app will prompt you to connect to your home Wi-Fi network, where please enter the password and connect.

- 6. The application will start searching for nearby devices.
- 7. When the gateway appears, click the "Add" button.
- 8. After pairing, click the "Done" button.

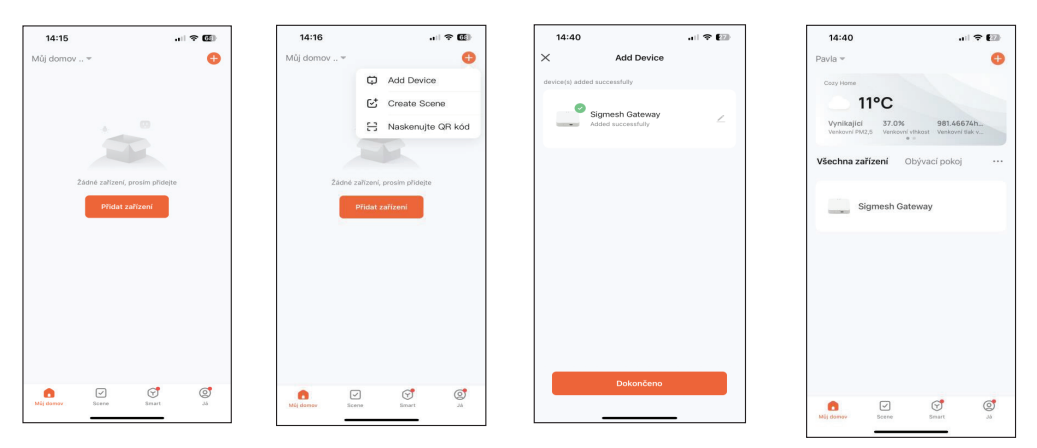

It is now possible to add a device to the gateway. On the main screen of the "Tuya Smart" app, click "Sigmesh Gateway" Click on "Add Device" and select one of the options - add an existing device ("Add existing") or search for a new device ("Search for Devices").

Thanks to the Gateway, it will be possible to use additional functions, such as remote device control.

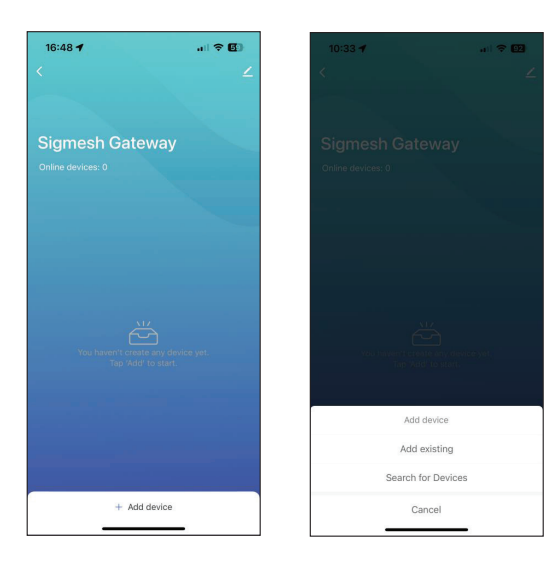

To remove Gateway from the app, select the pencil icon in the upper right corner.

Click "Remove Device" at the bottom of the screen. Choose "Disconnect and wipe data" - i.e. disconnect and delete data. Next. click "Confirm".

EN  $22$ 

Now the Gateway has been successfully removed.

Note: If you need to return the device or make a claim, don't forget to remove the device from the app!

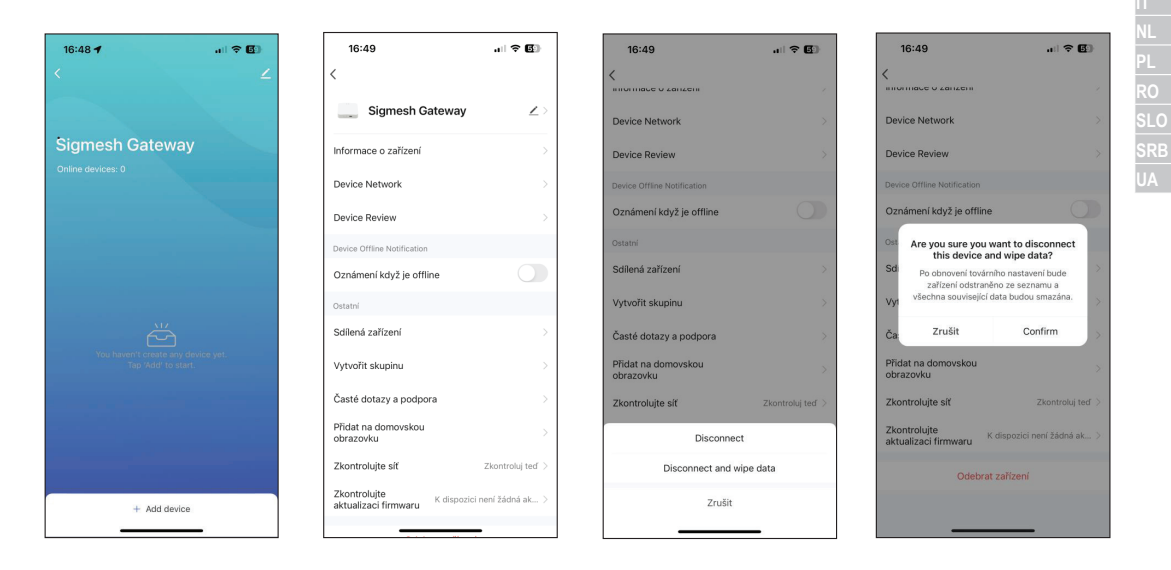

This device complies with 15 FCC Rules. Operation is subject to the following conditions:

- 1. This device may not cause harmful interference.
- 2. This device must accept any interference received.

Warning: Changes or modifications to the device are not allowed, the customer is responsible for following the instructions given in the manual.

Note: This product has been tested and found to comply with the limits for a Class B digital device, pursuant to Part 15 of the FCC Rules. These limits are designed to provide reasonable protection against harmful interference. This product generates, uses and can radiate radio frequency energy and, if not installed correctly, may cause harmful interference to radio communications. However, there is no guarantee that interference will not occur in a particular case. If the equipment does cause harmful interference to radio or television reception, try turning the equipment off and on to correct the situation.

If the signal interference problem persists, the following measures are recommended:

- 1. Change the orientation or location of the Gateway.
- 2. Increase the distance between the device and the receiver.
- 3. Connect the equipment into an outlet on a circuit different from that to which the receiver is connected.
- 4. Ask your dealer or an experienced technician for help.

This device should be installed and operated with a minimum distance of 20 cm from heat sources.

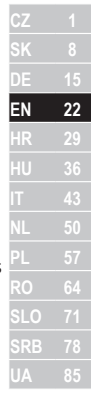

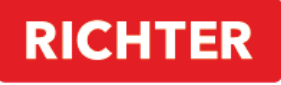

**CZECH®** 

#### **TUYA SMART APP**

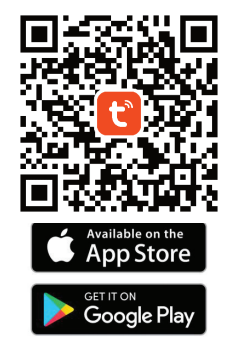

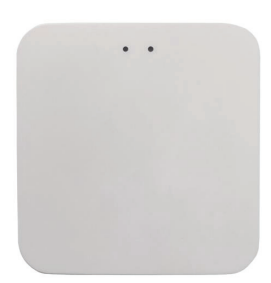

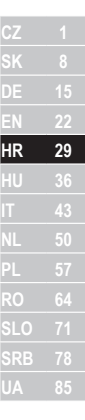

# DM.GATEWAY.01

Upute za uporabu

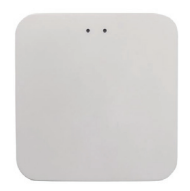

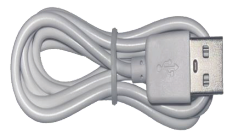

Wi-Fi Gateway 1 kom

Kabel za napajanje 1 kom

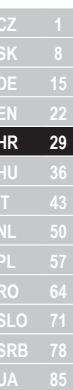

### **OPIS PROIZVODA**

Gateway je inteligentni višenamjenski uređaj. Sastoji se od Wi-Fi modula i niskoenergetskog ZigBee / Bluetooth modula i PCBA. Gateway se može povezati s aplikacijom "Tuya Smart". Također zadovoljava zahtjeve pametne kuće te je moguće daljinski upravljati uređajem ili ga daljinski resetirati. Pomoću Gatewaya moguće je upravljati različitim uređajima koji su za to prilagođeni.

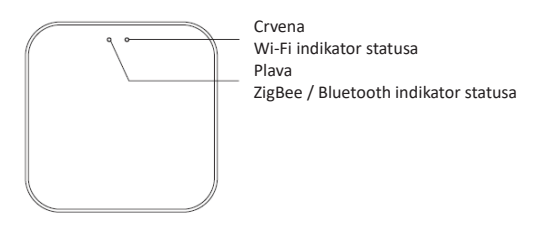

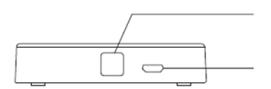

Tipka za prebacivanje / resetiranje

Priključak za napajanje

# **UPUTE ZA UPORABU**

# Uparivanje pristupnika u aplikaciji

1. Pokrenite aplikaciju "Tuya Smart".

2. Nakon prijave, pristupnik bi se trebao automatski pojaviti s opcijom za dodavanje ("Add").

3. Ako se pristupnik ne pojavi automatski, možete ga dodati ručno klikom na "+" u gornjem desnom kutu ili na "dodaj uređaj" u sredini ekrana.

4. Zatim pritisnite "Dodaj uređaj".

5. Aplikacija će od vas tražiti da se povežete s kućnom Wi-Fi mrežom, gdje unesite lozinku i povežite se.

- 6. Aplikacija će početi tražiti uređaje u blizini.
- 7. Kada se pojavi pristupnik, kliknite gumb "Dodaj".
- 8. Nakon uparivanja kliknite gumb "Gotovo".

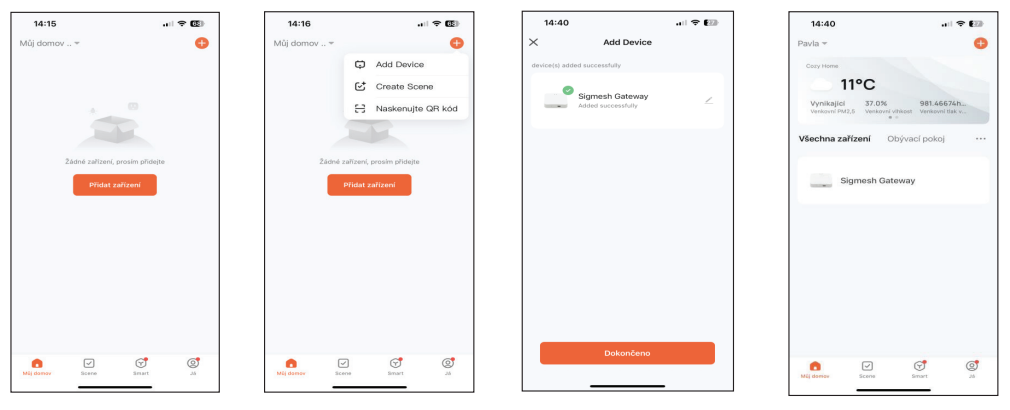

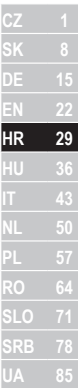

Sada je moguće dodati uređaj pristupniku.

**Na glavnom zaslonu aplikacije "Tuya Smart" kliknite "Sigmesh Gateway"** 

Kliknite na "Add Device" i odaberite jednu od opcija - dodajte postojeći uređaj ("Add existing") ili potražite novi uređaj ("Search for Devices").

Zahvaljujući Gatewayu bit će moguće koristiti dodatne funkcije, poput daljinskog upravljanja uređajem.

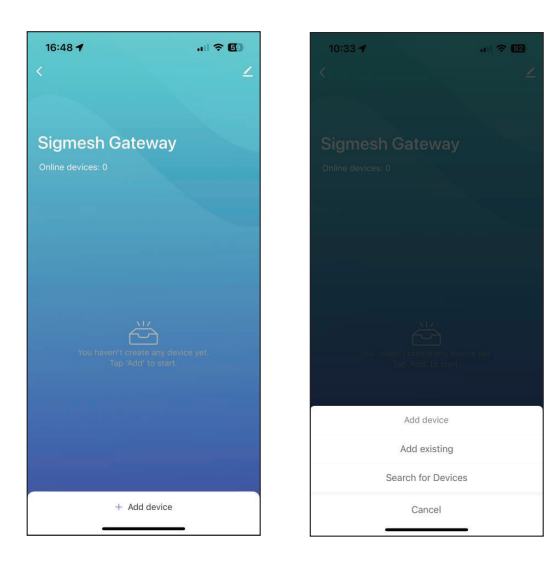

Za uklanjanje Gatewaya iz aplikacije odaberite ikonu olovke u gornjem desnom kutu.

Kliknite "Ukloni uređaj" na dnu zaslona. Odaberite "Disconnect and wipe data" - tj. prekini vezu i izbriši podatke. Zatim kliknite "Confirm".

Sada je Gateway uspješno uklonjen.

Napomena: ako trebate vratiti uređaj ili podnijeti zahtjev, ne zaboravite ukloniti uređaj iz aplikacije!

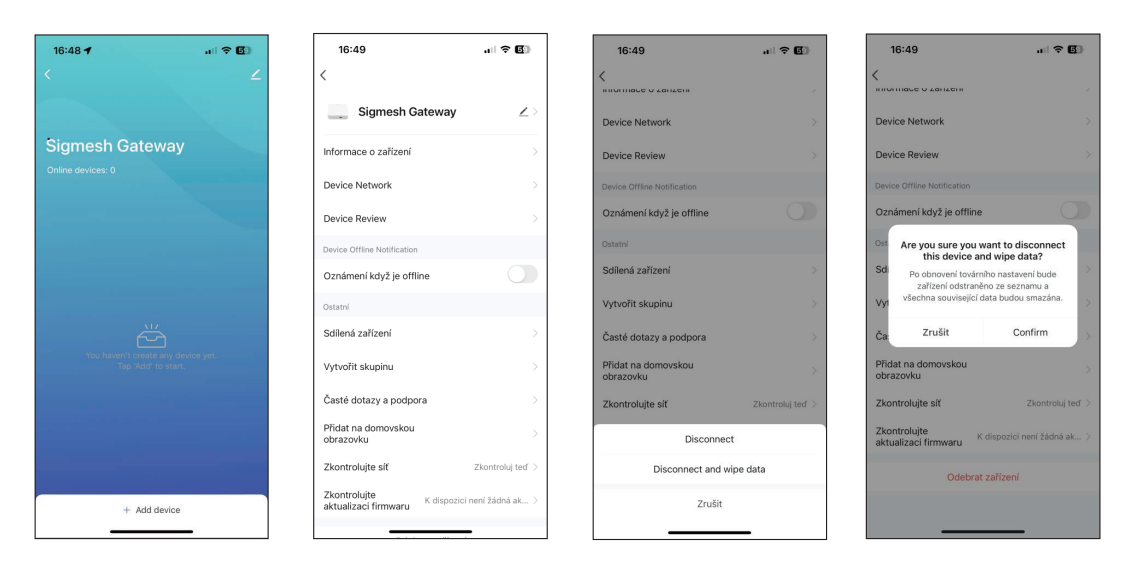

Ovaj uređaj sukladan je s 15 FCC pravila. Rad podliježe sljedećim uvjetima:

- 1. Ovaj uređaj ne smije uzrokovati štetne smetnje.
- 2. Ovaj uređaj mora prihvatiti sve primljene smetnje.

Upozorenje: Promjene ili modifikacije na uređaju nisu dopuštene, kupac je odgovoran za pridržavanje uputa danih u priručniku.

Napomena: Ovaj je proizvod testiran i utvrđeno je da je u skladu s ograničenjima za digitalne uređaje klase B, u skladu s dijelom 15 FCC pravila. Ova su ograničenja osmišljena kako bi pružila razumnu zaštitu od štetnih smetnji. Ovaj proizvod generira, koristi i može zračiti radiofrekventnu energiju i, ako nije pravilno instaliran, može uzrokovati štetne smetnje radijskim komunikacijama. Međutim, nema jamstva da se smetnje neće pojaviti u određenom slučaju. Ako oprema uzrokuje štetne smetnje radijskom ili televizijskom prijemu, pokušajte isključiti i uključiti opremu kako biste ispravili situaciju.

Ako se problem smetnje signala nastavi, preporučuju se sljedeće mjere:

- 1. Promijenite orijentaciju ili lokaciju pristupnika.
- 2. Povećajte udaljenost između uređaja i prijemnika.
- 3. Spojite opremu u utičnicu na strujnom krugu različitom od onog na koji je spojen prijemnik.
- 4. Zamolite svog prodavača ili iskusnog tehničara za pomoć.

Ovaj uređaj treba postaviti i koristiti na minimalnoj udaljenosti od 20 cm od izvora topline.

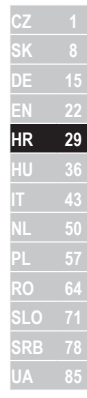

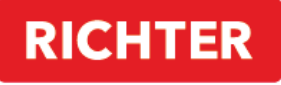

**CZECH®** 

#### **TUYA SMART APP**

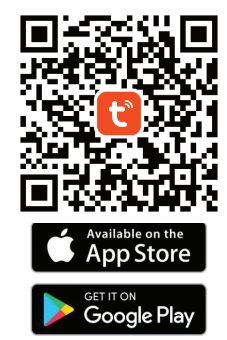

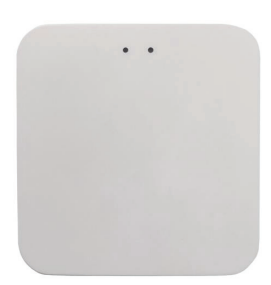

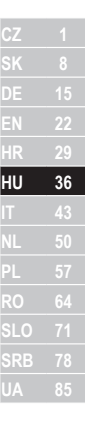

# DM.GATEWAY.01

Használati utasítások
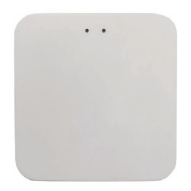

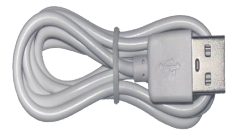

Wi-Fi Gateway 1 db

Tápkábel 1 db

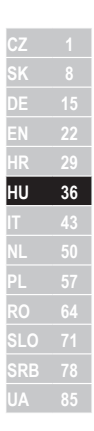

# **TERMÉKLEÍRÁS**

A Gateway egy intelligens többfunkciós eszköz. Egy Wi-Fi modulból és egy alacsony energiaigényű ZigBee / Bluetooth modulból és egy PCBA-ból áll. A Gateway csatlakoztatható a "Tuya Smart" alkalmazáshoz. Megfelel az okosotthon követelményeinek is, és lehetséges a készülék távolról történő vezérlése, illetve távolról történő visszaállítása. A Gateway segítségével különféle, erre alkalmas eszközöket lehet vezérelni.

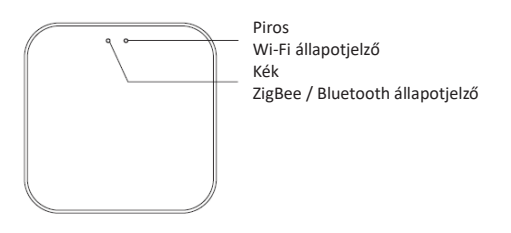

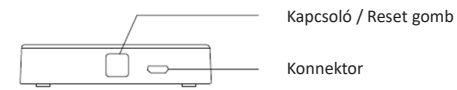

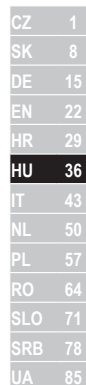

# HASZNÁLATI ÚTMUTATÓ

# Átjáró párosítás az alkalmazásban

1. Indítsa el a "Tuya Smart" alkalmazást

2. Bejelentkezés után az átiárónak automatikusan meg kell jelennie a hozzáadási lehetőséggel ("Add").

3. Ha az átjáró nem jelenik meg automatikusan, manuálisan is hozzáadhatja a jobb felső sarokban található "+" vagy a képernyő közepén található "eszköz hozzáadása" gombra kattintva.

- 4. Ezután nyomja meg az "Add device" gombot.
- 5. Az alkalmazás felszólítja, hogy csatlakozzon otthoni Wi-Fi hálózatához, ahol adja meg a jelszót, és csatlakozzon.
- 6. Az alkalmazás elkezdi keresni a közeli eszközöket
- 7. Amikor megjelenik az átjáró, kattintson a "Add" gombra.
- 8. A párosítás után kattintson a "Kész" gombra.

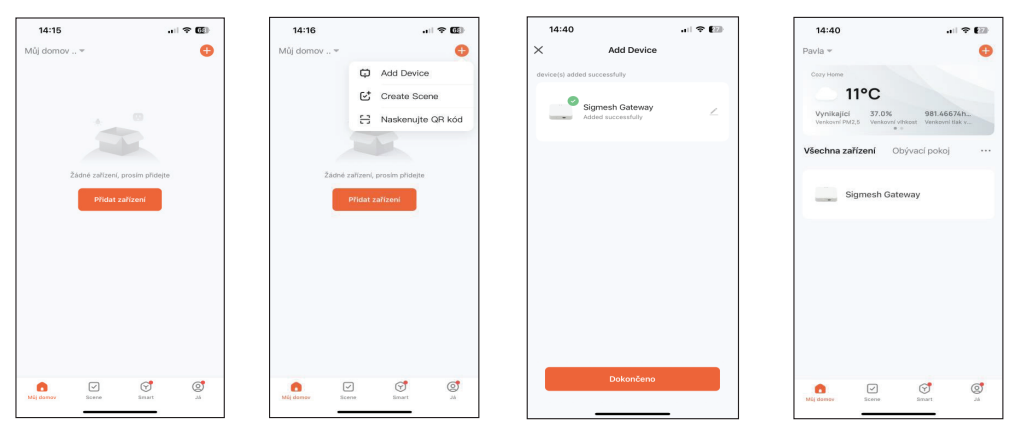

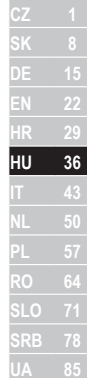

Mostantól lehetőség van egy eszköz hozzáadására az átjáróhoz.

Η "Tuya Smart" alkalmazás főképernyőjén kattintson a "Sigmesh Gateway" elemre.

Kattintson az "Add Device" elemre, és válasszon egyet a lehetőségek közül – adjon hozzá egy meglévő eszközt ("Add existing") vagy keressen új eszközt ("Search for Devices").

A Gateway-nek köszönhetően további funkciók is használhatók lesznek, mint például a készülék távvezérlése.

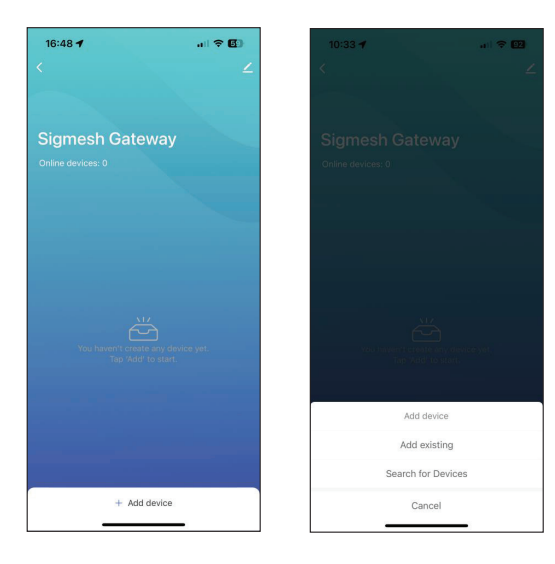

A Gateway alkalmazásból való eltávolításához válassza ki a ceruza ikont a jobb felső sarokban.

Kattintson az "Eszköz eltávolítása" gombra a képernyő alján. Válassza a "Disconnect and wipe data" lehetőséget – azaz leválaszthatja és törölheti az adatokat.

Ezután kattintson a "Confirm" gombra.

Most az átjárót sikeresen eltávolították.

Megjegyzés: Ha vissza kell küldenie a készüléket, vagy reklamálnia kell, ne felejtse el eltávolítani az eszközt az alkalmazásból!

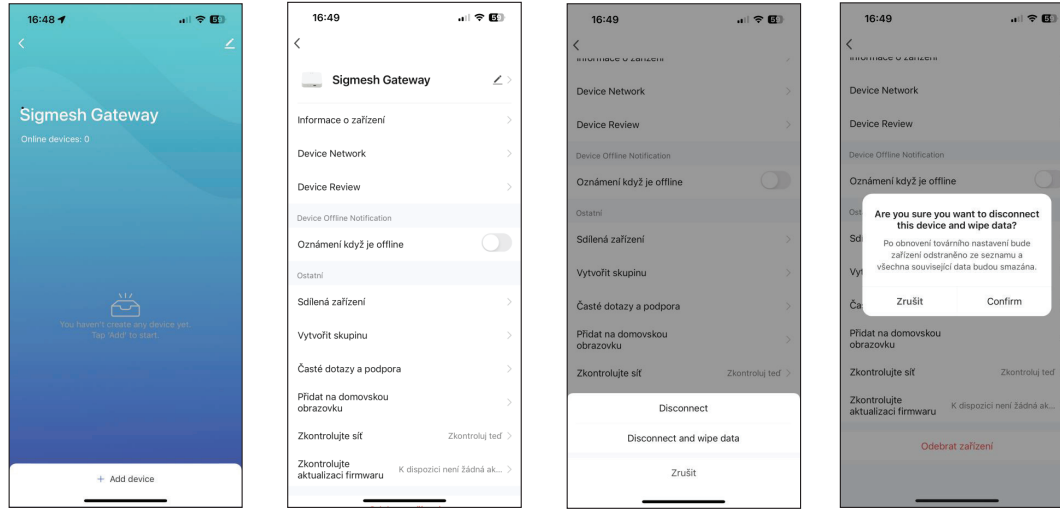

Ez a készülék megfelel az FCC 15. szabályainak. A működés a következő feltételekhez kötött:

- 1. Ez az eszköz nem okozhat káros interferenciát.
- 2. Ennek az eszköznek el kell viselnie minden interferenciát.

Figyelmeztetés: A készülék módosítása vagy módosítása nem megengedett, a vevő felelős a kézikönyvben található utasítások betartásáért.

Megjegyzés: Ezt a terméket tesztelték, és megállapították, hogy megfelel a B osztályú digitális eszközökre vonatkozó határértékeknek, az FCC-szabályok 15. része szerint. Ezeket a határértékeket úgy alakították ki, hogy ésszerű védelmet nyújtsanak a káros interferencia ellen. Ez a termék rádiófrekvenciás energiát állít elő, használ és sugározhat ki, és ha nem megfelelően telepítik, káros interferenciát okozhat a rádiókommunikációban.

Nincs azonban garancia arra, hogy egy adott esetben nem lép fel interferencia. Ha a berendezés káros interferenciát okoz a rádió- vagy televízióvételben, próbálja meg ki- és bekapcsolni a berendezést a helyzet javítása érdekében.

Ha a jelinterferencia probléma továbbra is fennáll, a következő intézkedések javasoltak:

- 1. Módosítsa az átjáró tájolását vagy helyét.
- 2. Növelje a távolságot a készülék és a vevő között.
- 3. Csatlakoztassa a berendezést a vevőegységtől eltérő áramkörön lévő aljzathoz.
- 4. Kérjen segítséget a kereskedőtől vagy egy tapasztalt technikustól.

Ezt a készüléket a hőforrásoktól legalább 20 cm távolságra kell felszerelni és üzemeltetni.

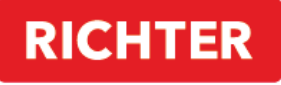

**CZECH®** 

#### **TUYA SMART APP**

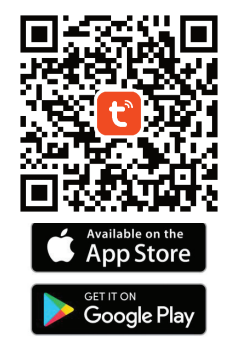

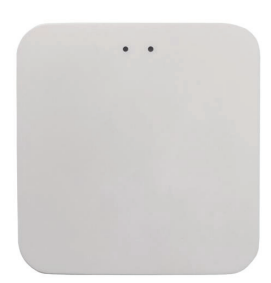

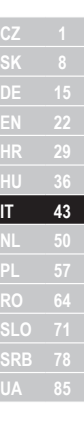

# DM.GATEWAY.01

Istruzioni per l'uso

## **CONTENUTO DEL PACCO**

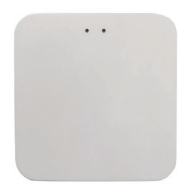

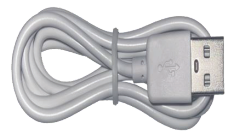

Gateway Wi-Fi 1 pz

Cavo di alimentazione 1 pz

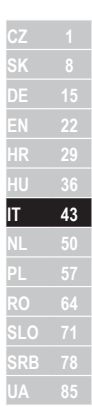

### **DESCRIZIONE DEL PRODOTTO**

Gateway è un dispositivo multifunzione intelligente. Consiste in un modulo Wi-Fi e un modulo ZigBee/Bluetooth a basso consumo e un PCBA. Il Gateway può essere collegato all'app "Tuya Smart". Soddisfa anche i requisiti di una casa intelligente ed è possibile controllare il dispositivo da remoto o resettarlo da remoto. Utilizzando il Gateway, è possibile controllare vari dispositivi adattati per questo.

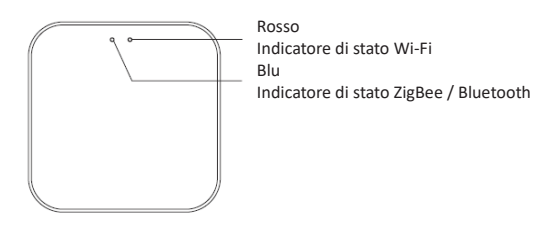

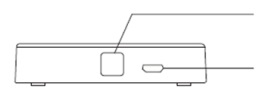

Pulsante di commutazione/ripristino

Connettore di alimentazione

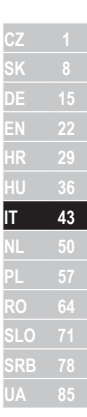

## **MANUALF D'USO**

# Accoppiamento del gateway nell'applicazione

1. Avvia l'app "Tuya Smart".

2. Dopo aver effettuato l'accesso, il gateway dovrebbe apparire automaticamente con l'opzione da aggiungere ("Add").

3. Se il gateway non viene visualizzato automaticamente, è possibile aggiungerlo manualmente facendo clic su "+" nell'angolo in alto a destra o su "Aggiungi Dispositivo" al centro dello schermo.

# 4. Quindi premere "Add device".

5. L'app ti chiederà di connetterti alla tua rete Wi-Fi domestica, dove inserisci la password e connettiti.

- 6. L'applicazione inizierà a cercare i dispositivi nelle vicinanze.
- 7. Quando viene visualizzato il gateway, fare clic sul pulsante "Add".
- 8. Dopo l'associazione, fare clic sul pulsante "Fine".

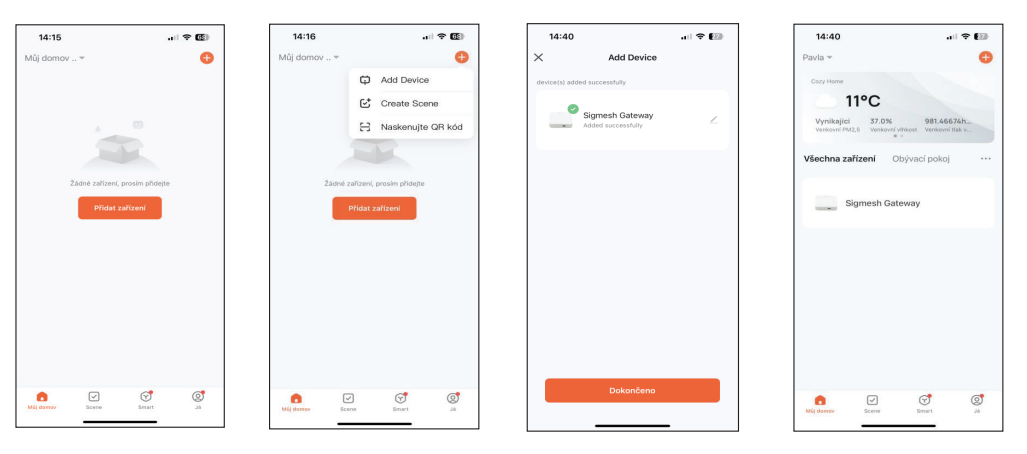

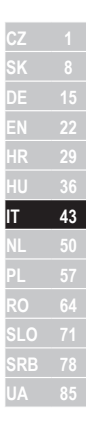

Ora è possibile aggiungere un dispositivo al gateway.

Nella schermata principale dell'app "Tuya Smart", fai clic su "Sigmesh Gateway"

Fare clic su "Add Device" e selezionare una delle opzioni: aggiungere un dispositivo esistente ("Add existing") o cercare un nuovo dispositivo ("Search for Devices").

Grazie al Gateway sarà possibile utilizzare funzioni aggiuntive, come il controllo remoto dei dispositivi.

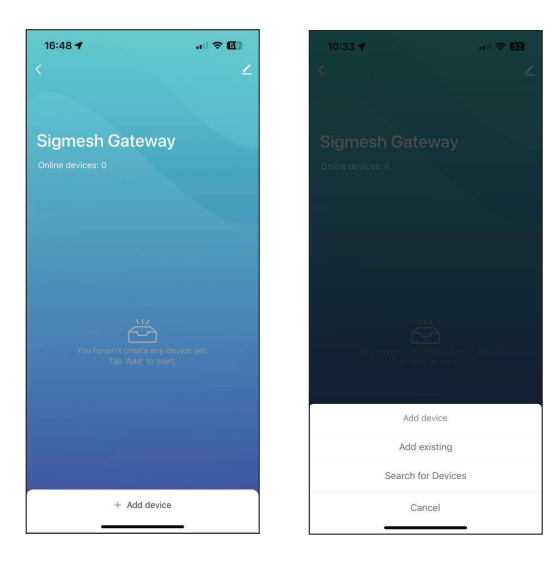

Per rimuovere Gateway dall'app, seleziona l'icona della matita nell'angolo in alto a destra.

Fai clic su "Rimuovi dispositivo" nella parte inferiore dello schermo. Scegli " Disconnect and wipe data", ovvero disconnetti ed elimina i dati.

Successivamente, fai clic su "Confirm".

Ora il Gateway è stato rimosso con successo.

Nota: se devi restituire il dispositivo o presentare un reclamo, non dimenticare di rimuovere il dispositivo dall'app!

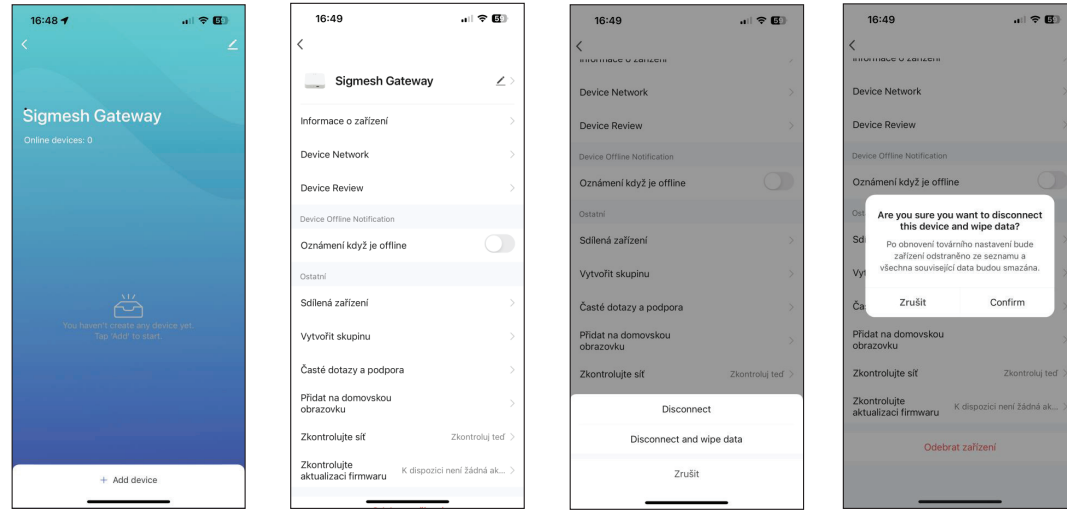

**CZ 1 EN 22 HR 29 IT 43 SLO 71 SRB 78**

Questo dispositivo è conforme a 15 norme FCC. Il funzionamento è soggetto alle seguenti condizioni:

- 1. Questo dispositivo non può causare interferenze dannose.
- 2. Questo dispositivo deve accettare qualsiasi interferenza ricevuta.

Attenzione: Non sono consentite modifiche o modifiche al dispositivo, il cliente è responsabile del rispetto delle istruzioni riportate nel manuale.

Nota: questo prodotto è stato testato ed è risultato conforme ai limiti per un dispositivo digitale di Classe B, ai sensi della Parte 15 delle Norme FCC. Questi limiti sono progettati per fornire una protezione ragionevole contro interferenze dannose. Questo prodotto genera, utilizza e può irradiare energia in radiofrequenza e, se non installato correttamente, può causare interferenze dannose alle comunicazioni radio.

Tuttavia, non vi è alcuna garanzia che non si verifichino interferenze in un caso particolare. Se l'apparecchiatura causa interferenze dannose alla ricezione radiofonica o televisiva, provare a spegnere e riaccendere l'apparecchiatura per correggere la situazione.

Se il problema di interferenza del segnale persiste, si consigliano le seguenti misure:

- 1. Modificare l'orientamento o la posizione del gateway.
- 2. Aumentare la distanza tra il dispositivo e il ricevitore.
- 3. Collegare l'apparecchiatura a una presa su un circuito diverso da quello a cui è collegato il ricevitore.
- 4. Chiedere aiuto al rivenditore o a un tecnico esperto.

Questo dispositivo deve essere installato e utilizzato a una distanza minima di 20 cm dalle fonti di calore.

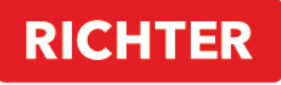

**CZECH®** 

#### **TUYA SMART APP**

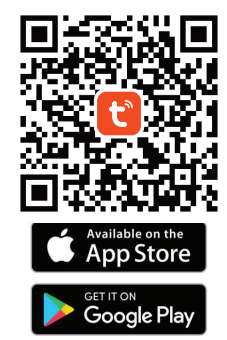

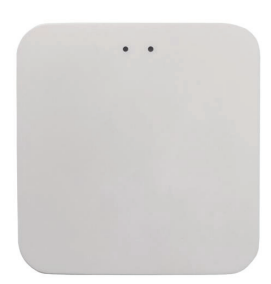

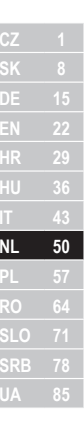

# DM.GATEWAY.01

**Bedieningsinstructies** 

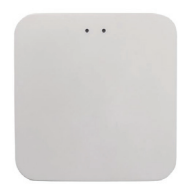

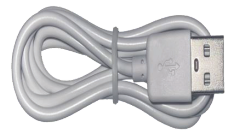

Wi-Fi Gateway 1 stuk

Voedingskabel 1 stuk

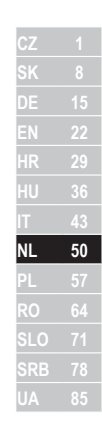

### **PRODUCT BESCHRIJVING**

Gateway is een intelligent multifunctioneel apparaat. Het bestaat uit een Wi-Fi module en een energiezuinige ZigBee/Bluetoothmodule en een PCBA. De Gateway kan worden verbonden met de "Tuya Smart" app. Ook voldoet het aan de eisen van een smart home en is het mogelijk om het apparaat op afstand te bedienen of te resetten. Met behulp van de Gateway is het mogelijk om verschillende apparaten aan te sturen die hiervoor zijn aangepast.

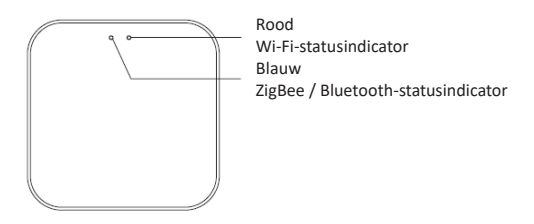

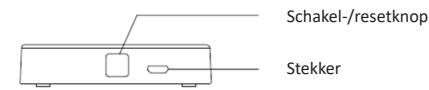

### **GEBRUIKERS HANDLEIDING**

## Gateway-koppeling in de applicatie

1. Start de "Tuya Smart"-app

2. Na het inloggen zou de gateway automatisch moeten verschijnen met de optie om toe te voegen ("Add").

3. Als de gateway niet automatisch verschijnt, kunt u deze handmatig toevoegen door rechtsboven op "+" of in het midden van het scherm op "Toestel toevoegen" te klikken.

4. Druk vervolgens op "Add device".

5. De app vraagt u om verbinding te maken met uw Wi-Fi-thuisnetwerk, waar u het wachtwoord invoert en verbinding maakt.

6. De applicatie begint te zoeken naar apparaten in de buurt.

7. Wanneer de gateway verschijnt, klikt u op de knop "Add".

8. Klik na het koppelen op de knop "Gereed".

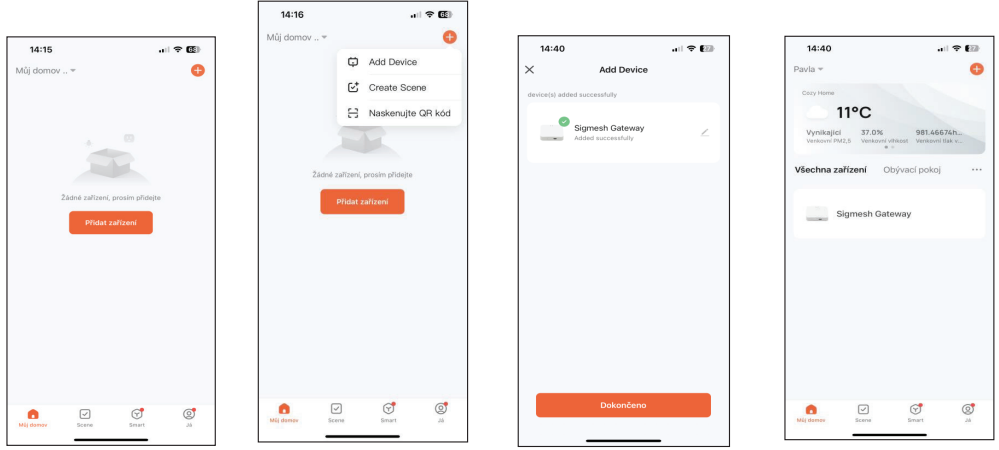

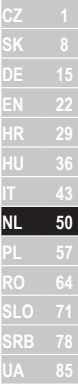

Het is nu mogelijk om een apparaat toe te voegen aan de gateway.

Klik in het hoofdscherm van de app "Tuya Smart" op "Sigmesh Gateway"

Klik op "Add Device" en selecteer een van de opties - voeg een bestaand apparaat toe ("Add existing") of zoek naar een nieuw apparaat ("Search for Devices").

Dankzij de Gateway wordt het mogelijk om extra functies te gebruiken, zoals het op afstand bedienen van apparaten.

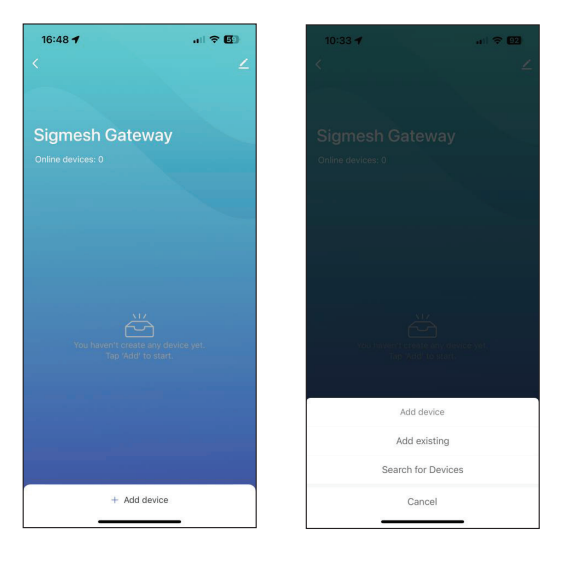

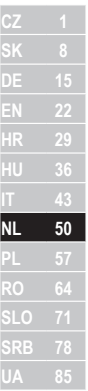

Om Gateway uit de app te verwijderen, selecteert u het potloodpictogram in de rechterbovenhoek.

Klik op "Apparaat verwijderen" onderaan het scherm. Kies "Disconnect and wipe data" - d.w.z. verbreek de verbinding en verwijder gegevens.

DE<br>EN<br>HR

HU I

**NL 50**<br>PL 57  $\overline{\omega}$ **SLO** 71 **SRB** 78

 $\overline{22}$ 

 $\overline{29}$ 

Klik vervolgens op "Confirm".

Nu is de gateway met succes verwijderd.

Opmerking: als u het apparaat moet retourneren of een claim moet indienen, vergeet dan niet het apparaat uit de app te verwijderen!

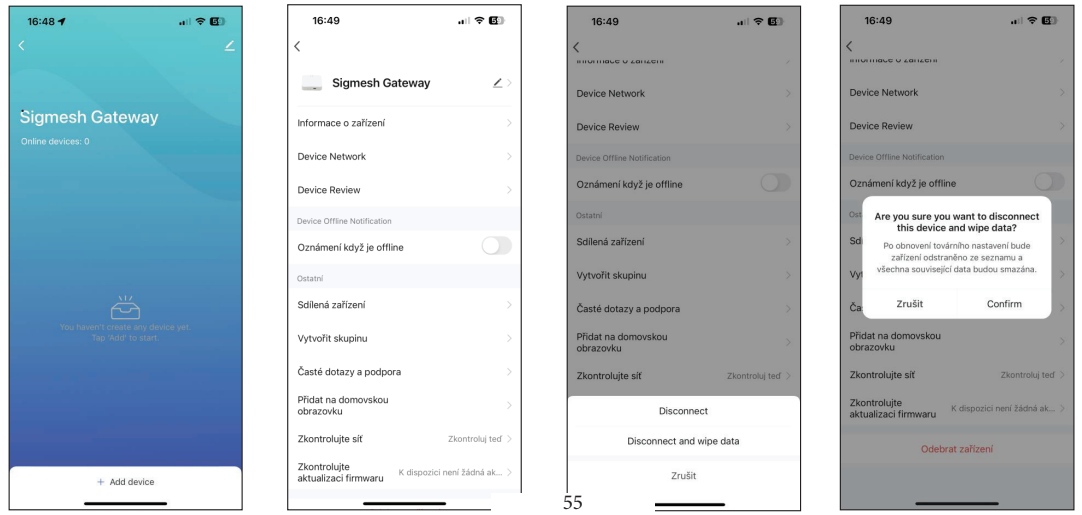

**CZ 1 HR 29 NL 50**

Dit apparaat voldoet aan 15 FCC-regels. De werking is onderworpen aan de volgende voorwaarden:

1. Dit apparaat mag geen schadelijke interferentie veroorzaken.

2. Dit apparaat moet alle ontvangen interferentie accepteren.

Waarschuwing: Wijzigingen of aanpassingen aan het apparaat zijn niet toegestaan, de klant is verantwoordelijk voor het opvolgen van de instructies in de handleiding.

Opmerking: Dit product is getest en voldoet aan de limieten voor een digitaal apparaat van klasse B, volgens deel 15 van de FCCregels. Deze limieten zijn opgesteld om een redelijke bescherming te bieden tegen schadelijke interferentie. Dit product genereert, gebruikt en kan radiofreguentie-energie uitstralen en kan, indien niet correct geïnstalleerd, schadelijke interferentie aan radiocommunicatie veroorzaken.

Er is echter geen garantie dat er in een bepaald geval geen interferentie zal optreden. Als de apparatuur schadelijke interferentie veroorzaakt met radio- of televisieontvangst, probeer dan de apparatuur uit en weer in te schakelen om de situatie te corrigeren.

Als het signaalinterferentieprobleem aanhoudt, worden de volgende maatregelen aanbevolen:

- 1. Wijzig de oriëntatie of locatie van de gateway.
- 2. Vergroot de afstand tussen het apparaat en de ontvanger.
- 3. Sluit de apparatuur aan op een stopcontact op een ander circuit dan dat waarop de ontvanger is aangesloten.
- 4. Vraag uw dealer of een ervaren technicus om hulp.

Dit apparaat moet worden geïnstalleerd en gebruikt op een minimale afstand van 20 cm van warmtebronnen.

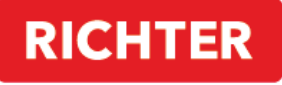

**CZECH®** 

#### **TUYA SMART APP**

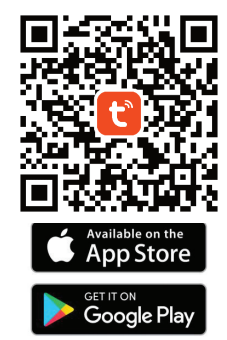

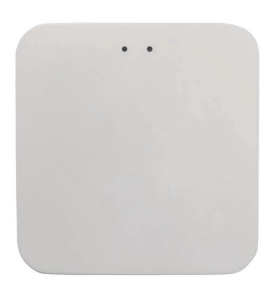

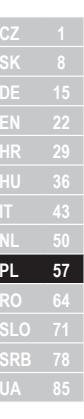

# DM.GATEWAY.01

Instrukcja obsługi

# ZAWARTOŚĆ PACZKI

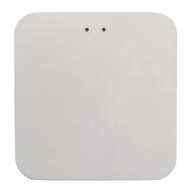

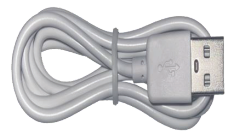

Wi-Fi Gateway 1 szt

Kabel zasilający 1 szt

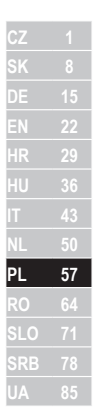

## *<u>OPIS PRODUKTU</u>*

Gateway to inteligentne urządzenie wielofunkcyjne. Składa się z modułu Wi-Fi oraz niskoenergetycznego modułu ZigBee/Bluetooth i PCBA. Bramkę można połączyć z aplikacją "Tuya Smart". Spełnia również wymagania inteligentnego domu i istnieje możliwość zdalnego sterowania urządzeniem lub jego zdalnego resetowania. Za pomocą Gatewaya możliwe jest sterowanie różnymi urządzeniami, które są do tego przystosowane.

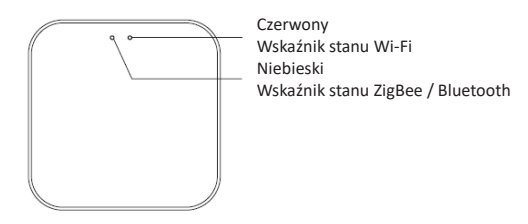

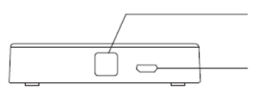

Przycisk przełączania / resetowania

Złacze zasilania

### **INSTRUKCIA OBSŁUGI**

## Parowanie bramy w aplikacji

1. Uruchom aplikację "Tuya Smart".

2. Po zalogowaniu bramka powinna automatycznie pojawić się z opcją dodania ("Add").

3. Jeśli bramka nie pojawi się automatycznie, możesz dodać ją ręcznie, klikając "+" w prawym górnym rogu lub "Dodaj **hrządzenie**" na środku ekranu.

4. Następnie naciśnij "Add device".

5. Aplikacja poprosi o połączenie z domową siecią Wi-Fi, gdzie należy wprowadzić hasło i połączyć się.

- 6. Aplikacja rozpocznie wyszukiwanie pobliskich urządzeń.
- 7. Gdy pojawi się bramka, kliknij przycisk "Add".
- 8. Po sparowaniu kliknij przycisk "Gotowe".

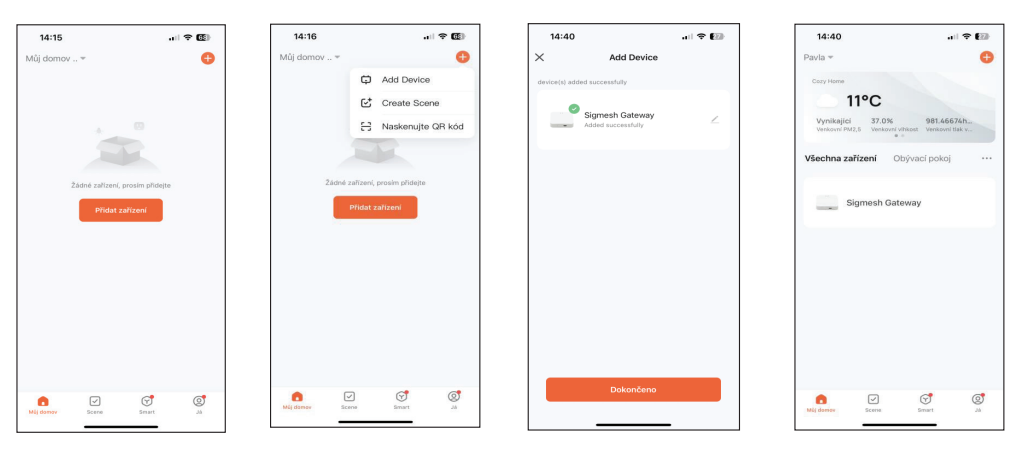

Teraz można dodać urządzenie do bramki.

Na głównym ekranie aplikacji "Tuya Smart" kliknij "Sigmesh Gateway"

Kliknij "**Add Device**" i wybierz jedną z opcji – dodaj istniejące urządzenie ("Add existing") lub wyszukaj nowe urządzenie ("Search for Devices").

Dzięki Gateway możliwe będzie korzystanie z dodatkowych funkcji͕ takich jak zdalna kontrola urządzenia.

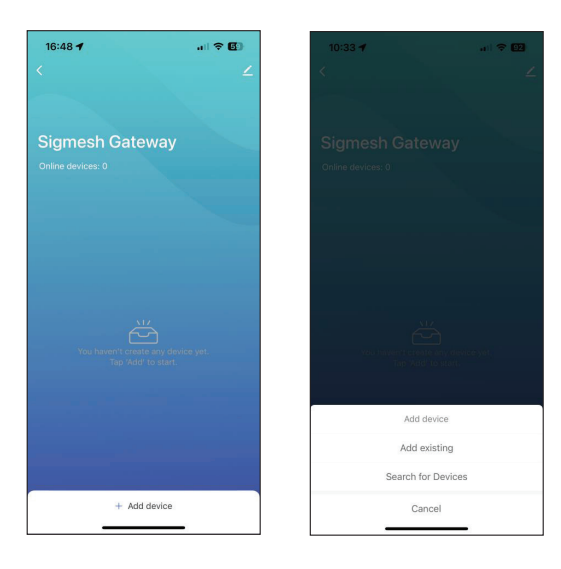

Aby usunąć Gateway z aplikacji, wybierz ikonę ołówka w prawym górnym rogu. Kliknii "Usuń urzadzenie" u dołu ekranu. Wybierz "Disconnect and wipe data" – czyli odłacz i usuń dane.

Następnie kliknij "Confirm".

Brama została pomyślnie usunięta.

Uwaga: jeśli chcesz zwrócić urządzenie lub złożyć reklamację, nie zapomnij usunąć urządzenia z aplikacji!

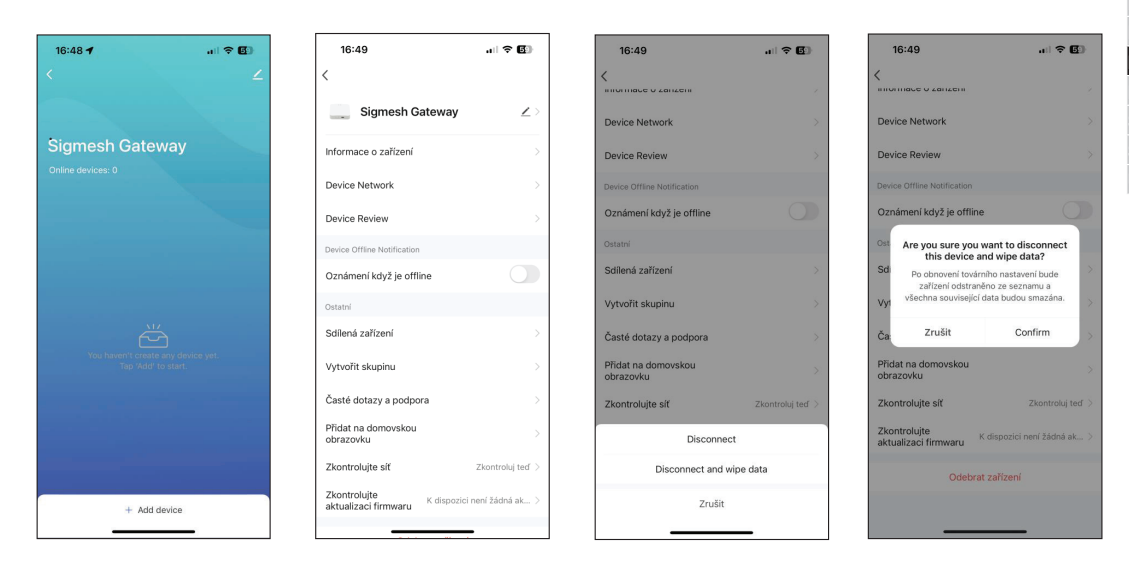

**CZ 1 EN 22 HR 29 IT 43 PL 57**

To urządzenie jest zgodne z 15 przepisami FCC. Eksploatacja podlega następującym warunkom:

- 1. To urządzenie nie może powodować szkodliwych zakłóceń.
- 2. To urządzenie musi akceptować wszelkie odbierane zakłócenia.

Ostrzeżenie: Zmiany lub modyfikacje urządzenia są niedozwolone, klient jest odpowiedzialny za przestrzeganie zaleceń podanych w instrukcii.

Uwaga: Ten produkt został przetestowany i uznany za zgodny z ograniczeniami dla urządzeń cyfrowych klasy B, zgodnie z częścią 15 przepisów FCC. Ograniczenia te mają na celu zapewnienie rozsądnej ochrony przed szkodliwymi zakłóceniami. Ten produkt generuje, wykorzystuje i może emitować energię o częstotliwości radiowej, a jeśli nie zostanie prawidłowo zainstalowany, może powodować szkodliwe zakłócenia w komunikacji radiowej.

Nie ma jednak gwarancji, że w konkretnym przypadku nie wystąpią zakłócenia. Jeśli urządzenie powoduje szkodliwe zakłócenia w odbiorze radia lub telewizji, spróbuj wyłączyć i włączyć urządzenie, aby poprawić sytuacje.

Jeśli problem z zakłóceniami sygnału będzie się powtarzał, zalecane są następujące środki:

- 1. Zmień orientacie lub lokalizacie bramki.
- 2. Zwiększ odległość między urządzeniem a odbiornikiem.
- 3. Podłacz urządzenie do gniazdka w obwodzie innym niż ten, do którego podłaczony jest odbiornik.
- 4. Poproś o pomoc sprzedawcę lub doświadczonego technika.

To urządzenie powinno być instalowane i obsługiwane w minimalnej odległości 20 cm od źródeł ciepła.

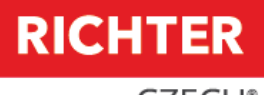

**CZECH®** 

**TUYA SMART APP** 

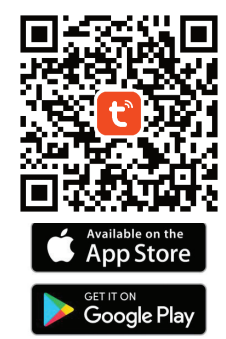

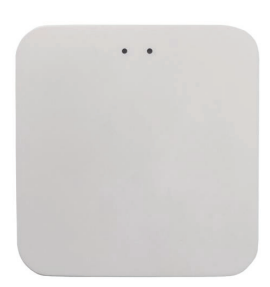

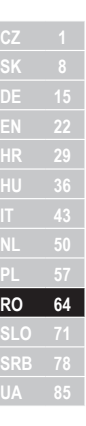

# DM.GATEWAY.01

Instrucțiuni de utilizare

## **CONTINUTUL PACHETULUI**

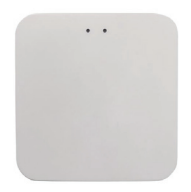

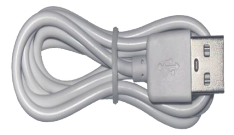

Gateway Wi-Fi 1 buc

Cablu de alimentare 1 buc

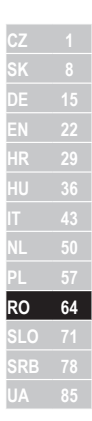

## **DESCRIERE PRODUS**

Gateway este un dispozitiv inteligent multifuncțional. Este format dintr-un modul Wi-Fi și un modul ZigBee/Bluetooth cu consum redus de energie și un PCBA. Gateway-ul poate fi conectat la aplicația "Tuya Smart". De asemenea, îndeplinește cerințele unei case inteligente și este posibil să controlezi dispozitivul de la distanță sau să-l resetați de la distanță. Folosind Gateway-ul, este posibil să controlați diferite dispozitive care sunt adaptate pentru aceasta.

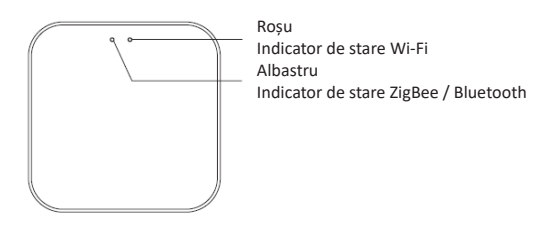

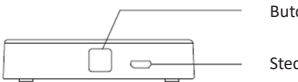

Buton comutator/resetare

Stecher

# **PREGĂTIREA PENTRU UTILIZARE**

# Împerecherea gateway-ului în aplicație

1. Lansați aplicația "Tuya smart"

2. După autentificare, gateway-ul ar trebui să apară automat cu opțiunea de adăugare ("Add").

3. Dacă gateway-ul nu apare automat, îl puteți adăuga manual făcând clic pe "+" în colțul din dreapta sus sau "Adăugați **Dispozitiv"** în mijlocul ecranului.

# 4. Apoi apăsați "Add device".

- 5. Aplicația vă va solicita să vă conectați la rețeaua Wi-Fi de acasă, unde vă rugăm să introduceți parola și să vă conectați.
- 6. Aplicația va începe să caute dispozitive din apropiere.
- 7. Când apare gateway-ul, faceti clic pe butonul "Add".
- 8. După împerechere, faceți clic pe butonul "Terminat".

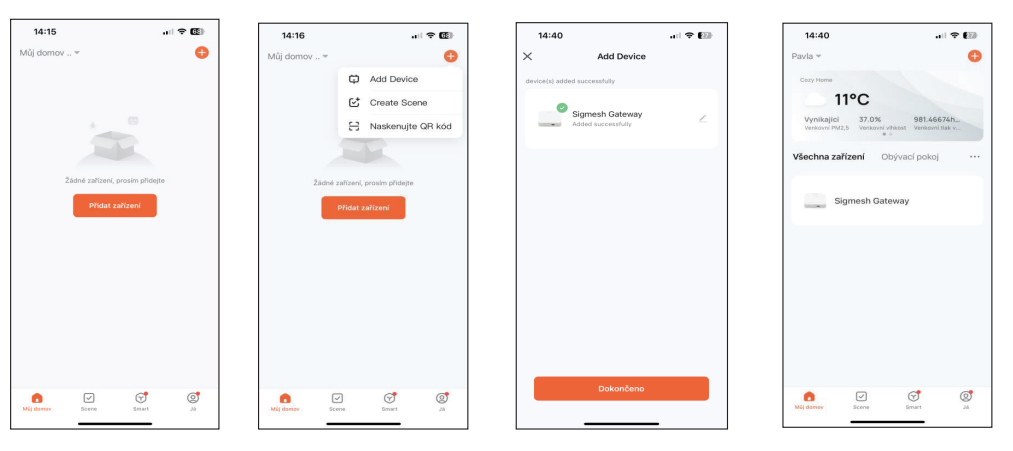

Acum este posibil să adăugați un dispozitiv la gateway. Pe ecranul principal al aplicației "Tuya Smart", faceți clic pe "Sigmesh Gateway" Faceți clic pe "Add Device" și selectați una dintre opțiuni - adăugați un dispozitiv existent ("Add existing") sau căutați un dispozitiv nou ("Search for Devices").

Datorită Gateway-ului, va fi posibil să utilizați funcții suplimentare, cum ar fi controlul dispozitivului de la distanță.

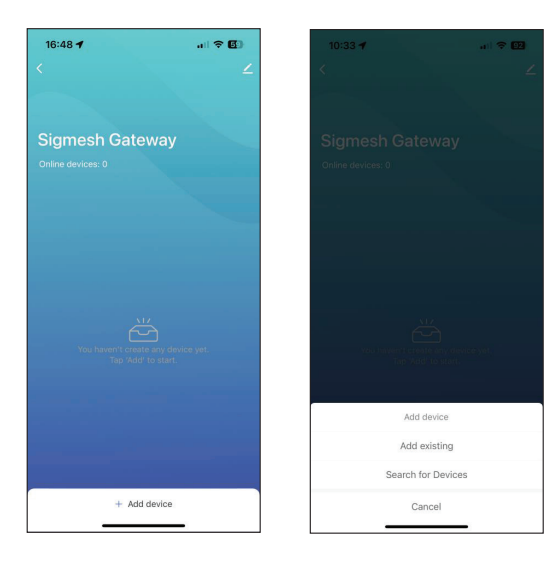

Pentru a elimina Gateway din aplicație, selectați pictograma creion din colțul din dreapta sus.

Faceți clic pe "Eliminați dispozitivul" în partea de jos a ecranului. Alegeți "Disconnect and wipe data" - adică deconectați și ștergeți datele.

Apoi, faceți clic pe "Confirm".

Acum Gateway-ul a fost eliminat cu succes.

Notă: Dacă trebuie să returnați dispozitivul sau să faceți o revendicare, nu uitați să eliminați dispozitivul din aplicație!

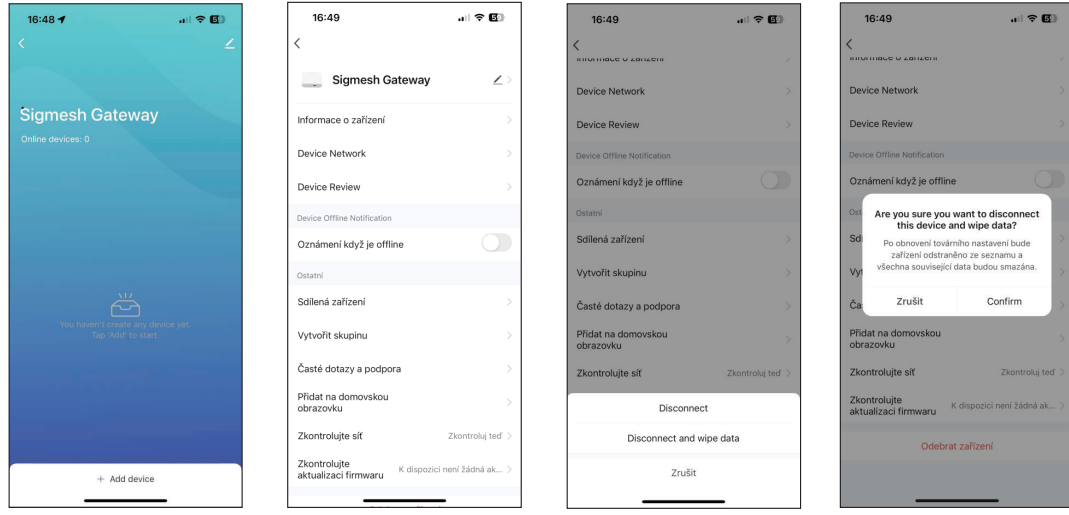

**CZ 1 HR 29 HU 36 IT 43 RO 64 SLO 71**

Acest dispozitiv respectă 15 reguli FCC. Funcționarea este supusă următoarelor condiții:

1. Acest dispozitiv nu poate cauza interferente dăunătoare.

2. Acest dispozitiv trebuie să accepte orice interferență primită.

Atenție: Schimbările sau modificările aduse dispozitivului nu sunt permise, clientul fiind responsabil pentru respectarea instrucțiunilor date în manual.

Notă: Acest produs a fost testat și s-a dovedit că respectă limitele pentru un dispozitiv digital de clasă B, în conformitate cu Partea 15 din Regulile FCC. Aceste limite sunt concepute pentru a oferi o protectie rezonabilă împotriva interferentelor dăunătoare. Acest produs generează, utilizează și poate radia energie de frecventă radio și, dacă nu este instalat corect, poate cauza interferențe dăunătoare comunicațiilor radio.

Cu toate acestea, nu există nicio garanție că interferența nu va apărea într-un anumit caz. Dacă echipamentul cauzează interferențe dăunătoare recepției radio sau televiziunii, încercați să opriți și să porniți echipamentul pentru a corecta situația.

Dacă problema interferenței semnalului persistă, se recomandă următoarele măsuri:

- 1. Schimbați orientarea sau locația gateway-ului.
- 2. Măriți distanța dintre dispozițiv și receptor.
- 3. Conectați echipamentul la o priză pe un circuit diferit de cel la care este conectat receptorul.
- 4. Solicitați ajutor dealerul dumneavoastră sau unui tehnician experimentat.

Acest dispozitiv trebuie instalat și operat la o distanță minimă de 20 cm de sursele de căldură.

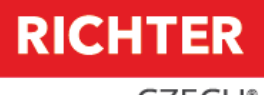

**CZECH®** 

**TUYA SMART APP** 

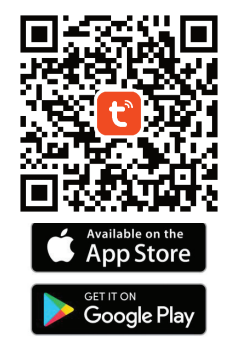

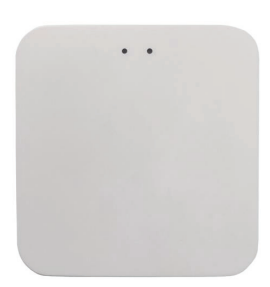

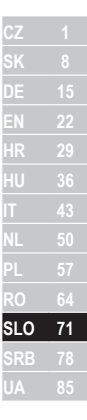

# DM.GATEWAY.01

Navodila za uporabo

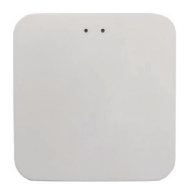

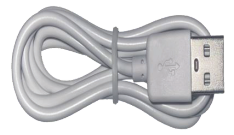

Wi-Fi Gateway 1 ks

Napajalni kabel 1 kos

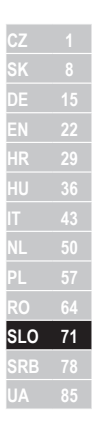
#### **OPIS IZDELKA**

Gateway je inteligentna večnamenska naprava. Sestavljen je iz modula Wi-Fi in nizkoenergetskega modula ZigBee / Bluetooth ter PCBA. Gateway je mogoče povezati z aplikacijo "Tuya Smart". Izpolnjuje tudi zahteve pametnega doma in je možno upravljati napravo na daljavo ali jo ponastaviti na daljavo. Z uporabo Gatewaya je mogoče upravljati različne naprave, ki so za to prilagojene.

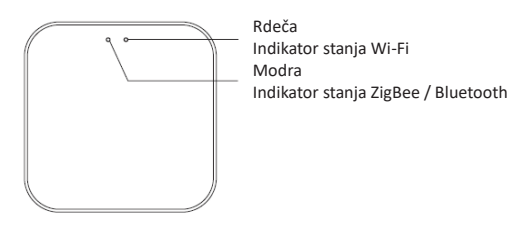

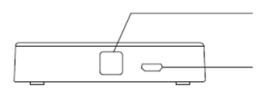

Gumb za preklop / ponastavitev

Priključek za napajanje

### **NAVODILA ZA UPORABO**

# Seznanjanje prehodov v aplikaciji

1. Zaženite aplikacijo "Tuya Smart".

2. Po prijavi bi se moral prehod samodejno prikazati z možnostjo dodajanja ("Add").

3. Če se prehod ne prikaže samodejno, ga lahko dodate ročno s klikom na "+" v zgornjem desnem kotu ali "Dodaj Napravo" na sredini zaslona.

4. Nato pritisnite "Add Device".

5. Aplikacija vas bo pozvala, da se povežete z domačim omrežjem Wi-Fi, kjer vnesite geslo in se povežite.

- 6. Aplikacija bo začela iskati naprave v bližini.
- 7. Ko se prikaže prehod, kliknite gumb "Add".
- 8. Po seznanitvi kliknite gumb "Končano".

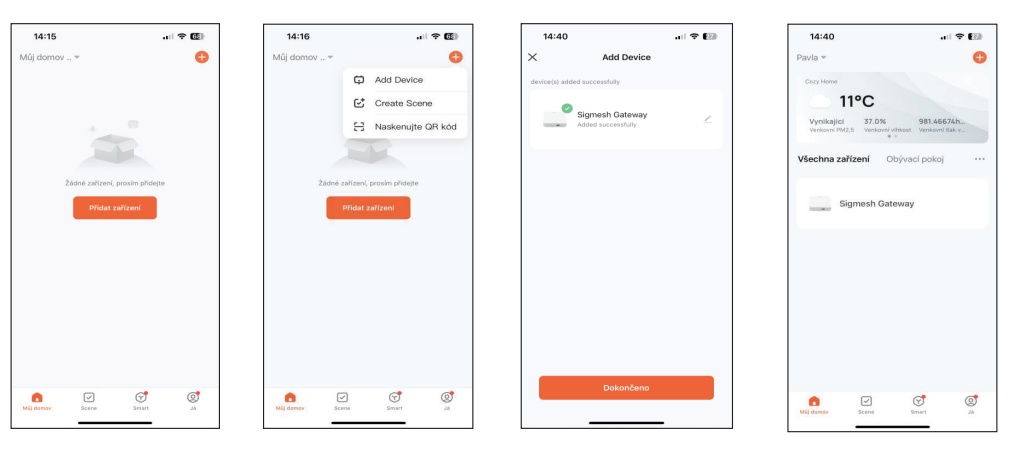

Zdaj je mogoče dodati napravo v prehod.

Na glavnem zaslonu aplikacije "Tuya Smart" kliknite "Sigmesh Gateway"

Kliknite na "Add Device" in izberite eno od možnosti - dodajte obstoječo napravo ("Add existing") ali poiščite novo napravo ("Search for Devices").

Zahvaljujoč Gatewayu bo mogoče uporabljati dodatne funkcije, kot je daljinsko upravljanje naprave.

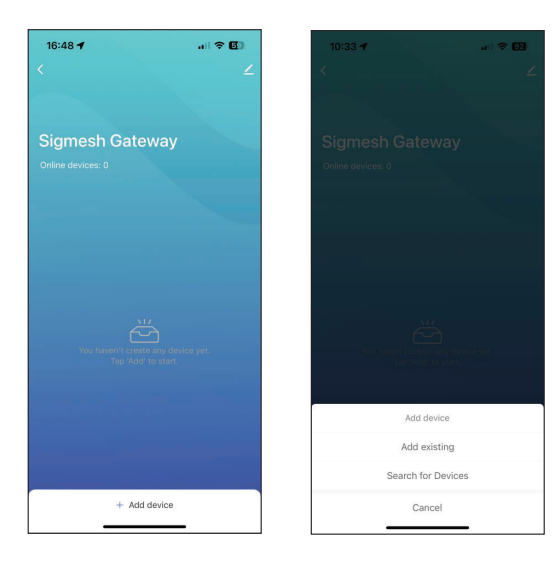

Če želite Gateway odstraniti iz aplikacije, izberite ikono svinčnika v zgornjem desnem kotu.

Kliknite "Odstrani napravo" na dnu zaslona. Izberite "Disconnect and wipe data" - torei prekini povezavo in izbriši podatke. **Nato kliknite "Confirm"** 

**CZ 1**

**HR 29**

Zdaj je bil Gateway uspešno odstranjen.

Opomba: Če morate vrniti napravo ali vložiti zahtevek, ne pozabite odstraniti naprave iz aplikacije!

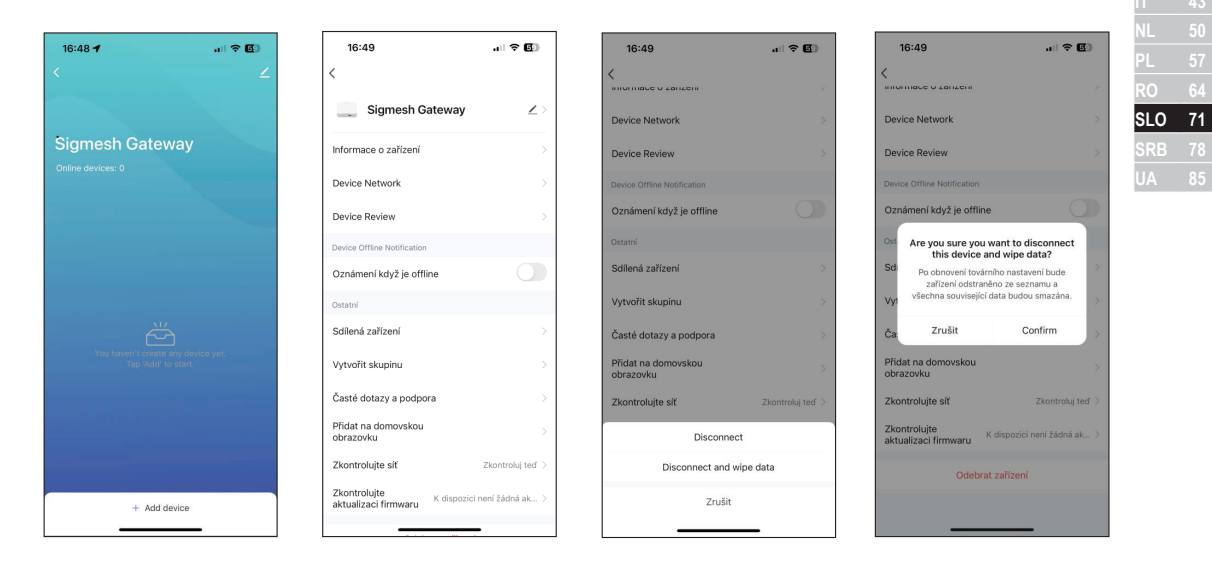

Ta naprava je v skladu s 15 pravili FCC. Za delovanje veljajo naslednji pogoji:

- 1. Ta naprava ne sme povzročati škodlijvih moteni.
- 2. Ta napraya mora sprejeti yse prejete motnie.

Opozorilo: Spremembe ali modifikacije naprave niso dovoljene, stranka je odgovorna za upoštevanje navodil v priročniku.

Opomba: Ta izdelek je bil preizkušen in ugotovljeno je, da je skladen z omejitvami za digitalne naprave razreda B v skladu s 15. delom pravil FCC. Te omejitve so zasnovane tako, da zagotavljajo primerno zaščito pred škodljivimi motnjami. Ta izdelek ustvarja, uporablia in lahko oddaja radiofrekvenčno energijo in, če ni pravilno nameščen, lahko povzroči škodljive motnje radijskih komunikacii.

Vendar ni nobenega zagotovila, da v posameznem primeru ne bo prišlo do motenj. Če oprema povzroča škodljive motnje pri radijskem ali televizijskem sprejemu, jo poskusite izklopiti in ponovno vklopiti, da popravite situacijo.

Če se težava z motnjami signala nadaljuje, priporočamo naslednje ukrepe:

- 1. Spremenite orientacijo ali lokacijo prehoda.
- 2. Povečajte razdaljo med napravo in sprejemnikom.
- 3. Priključite opremo v vtičnico na drugem tokokrogu kot tisti, na katerega je priključen sprejemnik.
- 4. Za pomoč prosite svojega prodajalca ali izkušenega tehnika.

To napravo je treba namestiti in uporabljati tako, da je od virov toplote oddaljena najmanj 20 cm.

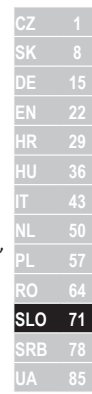

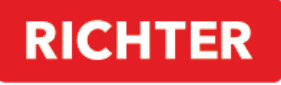

**CZECH®** 

#### **TUYA SMART APP**

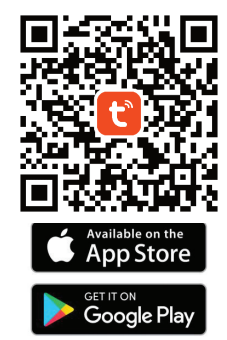

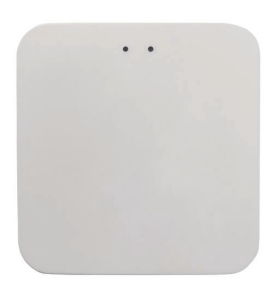

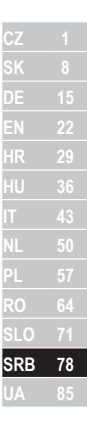

# **DM.GATEWAY.01**

Uputstvo za korišćenje

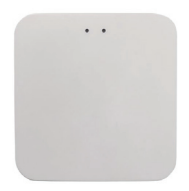

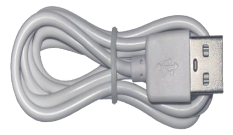

Vi-Fi Gatevai 1 kom

Kabl za napajanje 1 kom

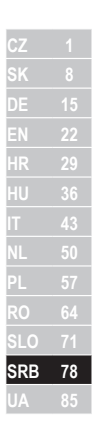

#### **OPIS PROIZVODA**

Gatevai je inteligentan višenamenski uređaj. Sastoji se od Vi-Fi modula i niskoenergetskog ZigBee / Bluetooth modula i PCBA. Gatevai se može povezati sa aplikacijom "Tuya Smart". Takođe ispunjava zahteve pametne kuće i moguće je daljinski kontrolisati uređaj ili ga resetovati na daljinu. Koristeći gatevai, moguće je kontrolisati različite uređaje koji su za to prilagođeni.

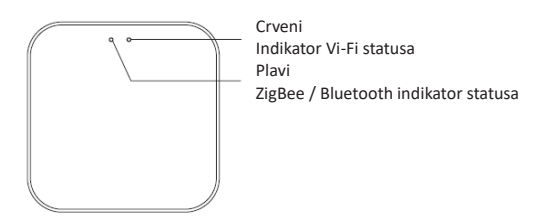

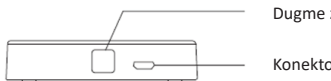

Dugme za prebacivanje / resetovanje

Konektor za napajanje

## **UPUTSTVA ZA UPOTRFBU**

# **Uparivanje mrežnog prolaza u aplikaciji**

1. Pokrenite pametnu aplikaciju "Tuya Smart"

2. Nakon prijavljivanja, mrežni prolaz bi se automatski trebao pojaviti sa opcijom za dodavanje ("Add").

3. Ako se mrežni prolaz ne pojavi automatski, možete ga dodati ručno klikom na "+" u gornjem desnom uglu ili "Dodaj Uređaj" na sredini ekrana.

4. Zatim pritisnite "Add Device".

5. Aplikacija će od vas zatražiti da se povežete na kućnu Vi-Fi mrežu, gde unesite lozinku i povežite se.

- 6. Aplikacija će početi da traži uređaje u blizini.
- 7. Kada se pojavi mrežni prolaz, kliknite na dugme "Add".
- 8. Nakon uparivanja, kliknite na dugme "Gotovo".

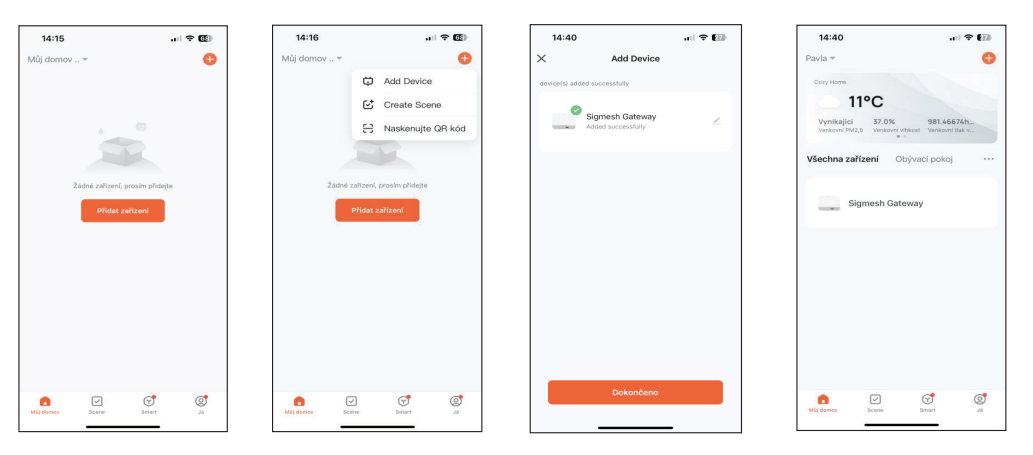

Sada je moguće dodati uređaj na mrežni prolaz.

Na glavnom ekranu aplikacije "Tuya Smart" kliknite na "Sigmesh Gateway"

Kliknite na "Add Device" i izaberite jednu od opcija - dodajte postojeći uređaj ("Add existing") ili potražite novi uređaj ("Search for Devices").

Zahvaljujući Gatevai-u, biće moguće koristiti dodatne funkcije, kao što je daljinsko upravljanje uređajem.

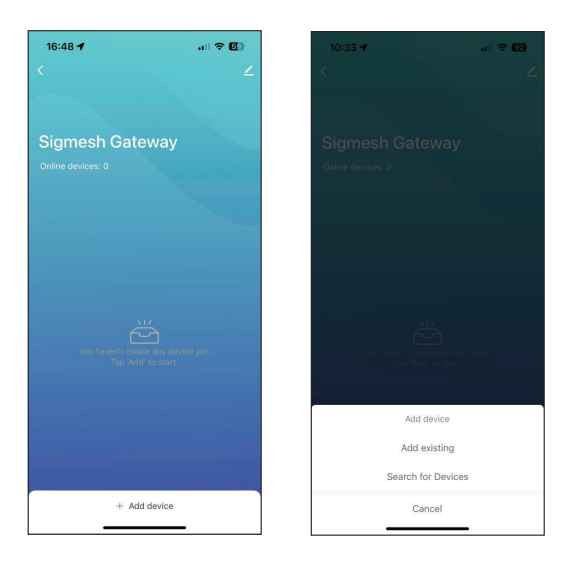

EN HR. **SLO** 78 **SRB** 

Da biste uklonili Gatevai iz aplikacije, izaberite ikonu olovke u gornjem desnom uglu.

Kliknite na "Ukloni uređai" na dnu ekrana, Izaberite "Disconnect and wipe data" - ti, prekini vezu i izbriši podatke. Zatim kliknite na "Confirm".

Sada je mrežni prolaz uspešno uklonien.

Napomena: Ako želite da vratite uređaj ili podnesete zahtev, ne zaboravite da uklonite uređaj iz aplikacije!

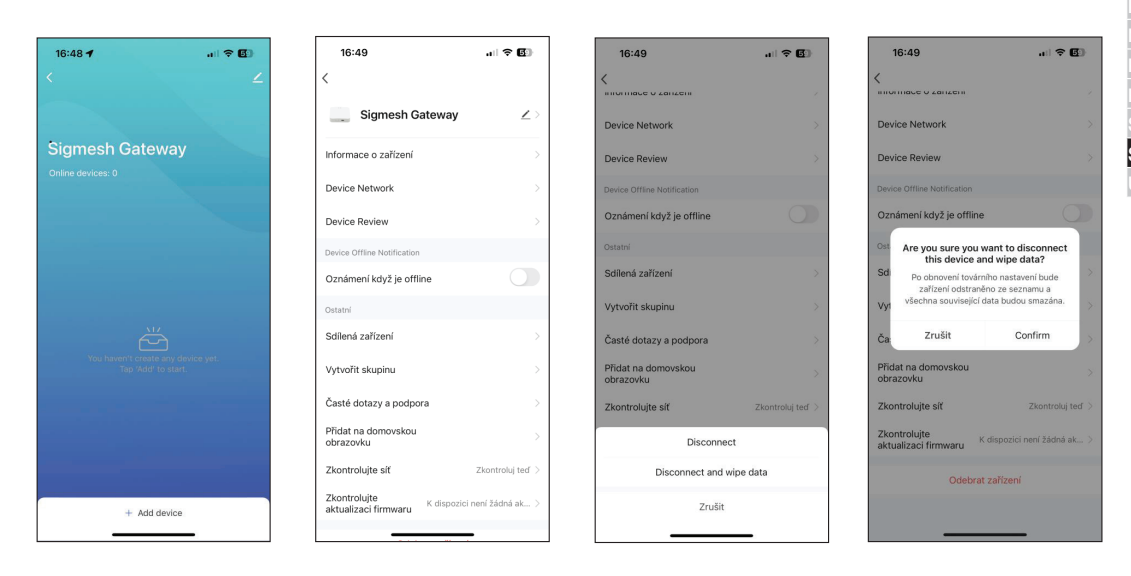

Ovaj uređaj je u skladu sa FCC pravilima 15. Operacija je podložna sledećim uslovima:

- 1. Ovaj uređaj ne sme da jzazove štetne smetnje.
- 2. Ovaj uređaj mora prihvatiti sve primljene smetnje.

Upozorenje: Promene ili modifikacije uređaja nisu dozvoljene, kupac je odgovoran za pridržavanje uputstava datih u uputstvu.

Napomena: Ovaj proizvod je testiran i utvrđeno je da je u skladu sa ograničenjima za digitalne uređaje klase B, u skladu sa delom 15 FCC pravila. Ova ograničenja su dizajnirana da obezbede razumnu zaštitu od štetnih smetnji. Ovaj proizvod generiše, koristi i može da emituje energiju radio frekvencije i, ako nije pravilno instaliran, može da izazove štetne smetnje u radio komunikaciiama.

Međutim, ne postoji garancija da do smetnji neće doći u određenom slučaju. Ako oprema izaziva štetne smetnje radio ili televizijskom prijemu, pokušajte da isključite i uključite opremu da biste ispravili situaciju.

Ako problem smetnje signala i dalje postoji, preporučuju se sledeće mere:

- 1. Promenite orijentaciju ili lokaciju mrežnog prolaza.
- 2. Povećajte rastojanje između uređaja i prijemnika.
- 3. Povežite opremu u utičnicu na strujnom kolu različitom od onog na koji je priključen prijemnik.
- 4. Pitajte svog prodavca ili iskusnog tehničara za pomoć.

Ovaj uređaj treba da se instalira i koristi na minimalnoj udaljenosti od 20 cm od izvora toplote.

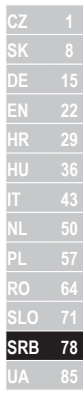

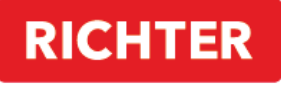

**CZECH®** 

#### **TUYA SMART APP**

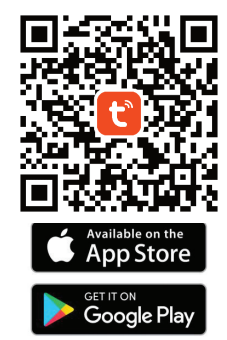

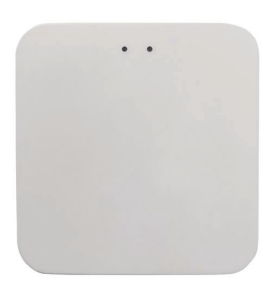

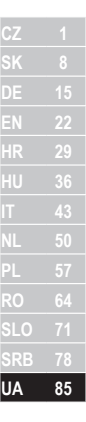

# **DM.GATEWAY.01**

Інструкції з користування

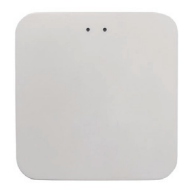

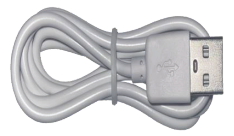

Шлюз Wi-Fi 1 шт

Кабель живлення 1 шт

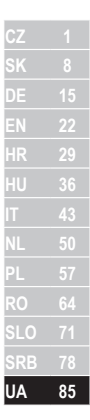

# ОПИС ПРОДУКТУ

Шлюз - це інтелектуальний багатофункціональний пристрій. Він складається з модуля Wi-Fi і модуля ZigBee / Bluetooth з низьким енергоспоживанням і РСВА. Шлюз можна підключити до програми «Tuya Smart». Він також відповідає вимогам розумного дому, і є можливість дистанційно керувати пристроєм або віддалено скинути його налаштування. За допомогою шлюзу можна керувати різними пристосованими для цього пристроями.

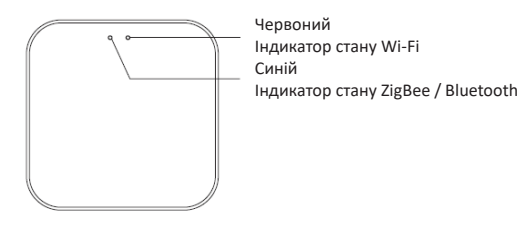

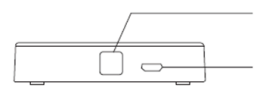

Кнопка перемикання/скидання

Роз'єм живлення

## ІНСТРУКЦІЇ З КОРИСТУВАННЯ

#### Сполучення шлюзу в додатку

1. Запустіть програму «Tuya Smart»

2. Після входу в систему повинен автоматично з'явитися шлюз із опцією додавання («Add»).

3. Якщо шлюз не з'являється автоматично, ви можете додати його вручну, натиснувши «+» у верхньому правому куті або «Dodaty prystriy» посередині екрана.

4. Потім натисніть «Add device».

5. Програма запропонує вам підключитися до домашньої мережі Wi-Fi, де, будь ласка, введіть пароль і підключіться.

6. Програма почне пошук пристроїв поблизу.

- 7. Коли з'явиться шлюз, натисніть кнопку «Add».
- 8. Після створення пари натисніть кнопку «**Hotovo**». Můl domov ... Ô 14:15  $\sim 200$  $14:40$  $-1$   $-$  500  $14:40$  $-1$   $+$   $+$   $+$ C1 Add Device Můl domov ... v  $\times$ **Add Device** Daula w F<sub>7</sub> Create Scene device(s) added successfully E2 Naskenuite OR kód  $11^{\circ}$ C Sigmesh Gateway Vynikalici 37.0% 981.46674h Všechna zařízení Obývací pokoji Žádné zařízení, nrosim nřidelte Žádné zařízení, prosim přidejty Sigmesh Gateway **Fidat zařízení** Ō  $\Theta$  $\circledcirc$  $\bullet$  $\odot$  $\circledcirc$  $\bullet$  $\boxed{\smash{\smash{\cup}}\,}$  $\odot$  $\circledcirc$ Mil domey  $\sum_{n=1}^{\infty}$ smart Mil domes Smart  $\overline{\mathcal{N}}$

Тепер можна додати пристрій до шлюзу.

На головному екрані програми «Tuya Smart» натисніть «Sigmesh Gateway»

Натисніть «Dodaty prystriy» і виберіть один із варіантів – додати існуючий пристрій («Dodaty nayavnyy») або знайти новий пристрій («Poshuk prystroyiv»).

Завдяки Gateway можна буде використовувати додаткові функції, наприклад, дистанційне керування пристроєм.

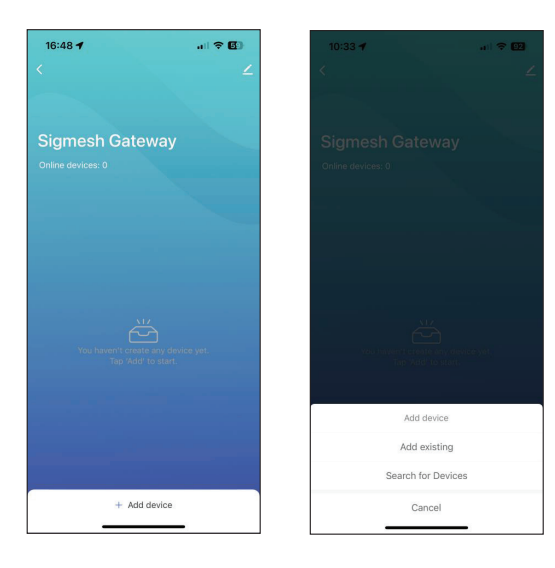

Щоб видалити Gateway із програми, виберіть піктограму олівця у верхньому правому куті. Натисніть «Vydalyty prystriy» у нижній частині екрана. Виберіть "Disconnect and wipe data" - тобто відключити та видалити дані.

Далі натисніть «Confirm».

Тепер шлюз успішно видалено.

Примітка. Якщо вам потрібно повернути пристрій або подати претензію, не забудьте видалити пристрій із програми!

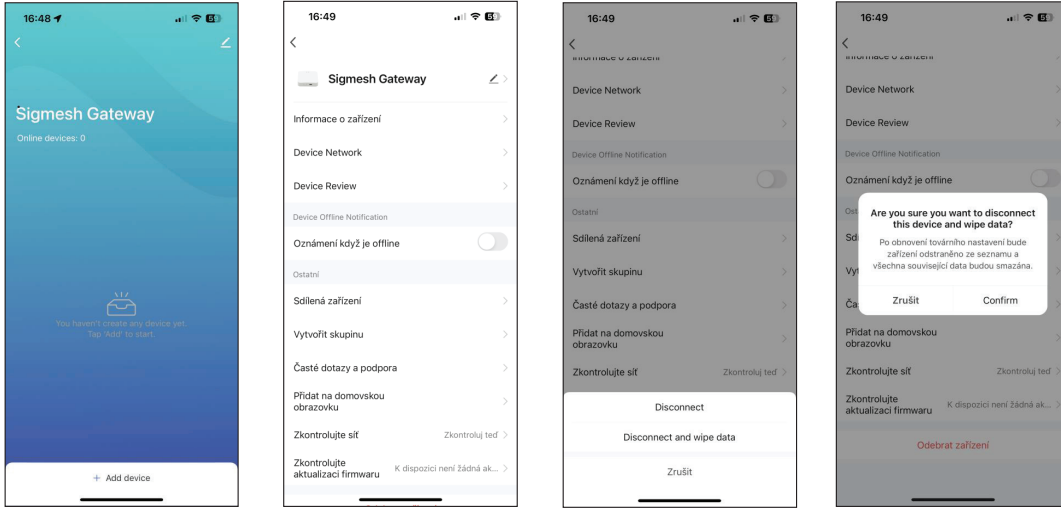

Цей пристрій відповідає 15 правилам FCC. Експлуатація здійснюється за таких умов:

1. Цей пристрій не може створювати шкідливих перешкод.

2. Цей пристрій має приймати будь-які отримані перешкоди.

Попередження: Зміни або модифікації пристрою заборонені, клієнт несе відповідальність за дотримання інструкцій, наведених у посібнику.

Примітка. Цей продукт було перевірено та визнано таким, що відповідає обмеженням для цифрових пристроїв класу B відповідно до частини 15 правил FCC. Ці обмеження створено для забезпечення прийнятного захисту від шкідливих перешкод. Цей продукт генерує, використовує та може випромінювати радіочастотну енергію та, якщо його встановити неправильно, може створювати шкідливі перешкоди радіозв'язку.

Однак немає гарантії, що перешкоди не виникнуть у конкретному випадку. Якщо обладнання справді створює шкідливі перешкоди радіо- чи телевізійному прийому, спробуйте вимкнути та увімкнути обладнання, щоб виправити ситуацію,

Якщо проблема з перешкодами сигналу не зникає, рекомендується вжити таких заходів:

- 1. Змініть орієнтацію або розташування шлюзу.
- 2. Збільште відстань між пристроєм і приймачем.
- 3. Підключіть обладнання до іншої розетки, ніж та, до якої підключено приймач.
- 4. Зверніться по допомогу до свого дилера або досвідченого техніка.

Цей пристрій слід встановлювати та експлуатувати на відстані не менше 20 см від радіатора.